# **Registro do Serviço Especializado em Segurança e Medicina do Trabalho a bordo de plataformas de petróleo - SESMT PP**

# **MANUAL DO USUÁRIO**

Brasília – DF Versão 1.0 – janeiro/2024

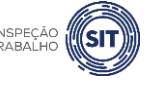

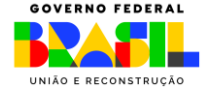

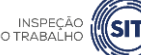

# **SUMÁRIO**

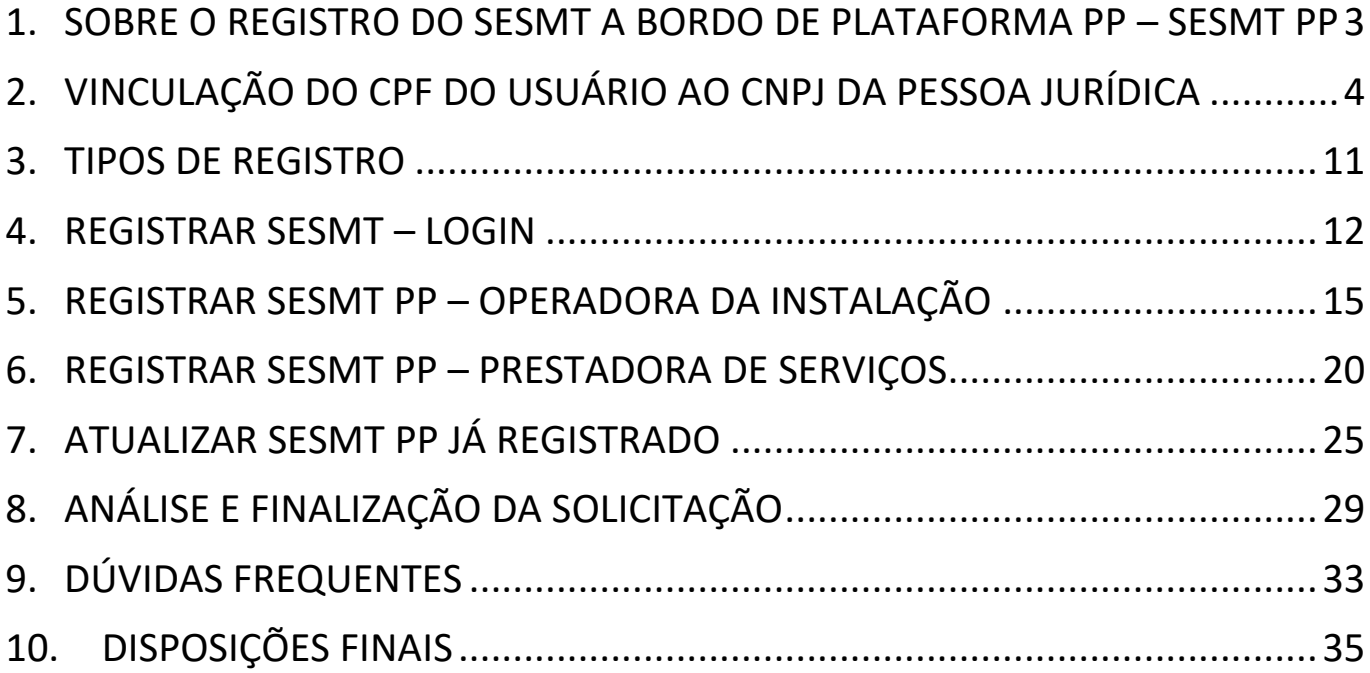

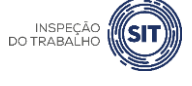

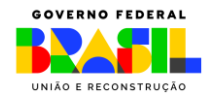

#### <span id="page-2-0"></span>**1. SOBRE O REGISTRO DO SESMT A BORDO DE PLATAFORMA PP – SESMT PP**

Nos termos da Norma Regulamentadora nº 37 – NR 37, a operadora da instalação e as empresas que prestam serviços a bordo de plataforma de petróleo devem constituir SESMT em terra e a bordo de cada plataforma, de acordo com o estabelecido na própria NR 37 e na Norma Regulamentadora nº 04 – NR 04.

Os SESMT em terra devem ser dimensionados conforme a NR 04 e registrados junto ao Ministério do Trabalho e Emprego, por meio do Portal gov.br, no endereço eletrônico: [https://www.gov.br/pt](https://www.gov.br/pt-br/servicos/registrar-servicos-especializados-em-seguranca-e-medicina-do-trabalho)[br/servicos/registrar-servicos-especializados-em-seguranca-e-medicina-do-trabalho.](https://www.gov.br/pt-br/servicos/registrar-servicos-especializados-em-seguranca-e-medicina-do-trabalho)

Já os SESMT a bordo devem ser constituídos pela operadora da instalação, quando o somatório dos seus empregados e dos empregados das empresas prestadoras de serviços for igual ou superior a 25 (vinte e cinco), e pelas empresas prestadoras de serviço quando o número total de seus empregados embarcados for igual ou superior a 50 (cinquenta), durante o período de prestação de serviços a bordo.

Os SESMT da operadora da instalação e da prestadora de serviços a bordo devem ser registrados separadamente, constando as informações previstas na NR 04. O registro desses SESMT deve ser realizado no Portal gov.br, no endereço eletrônico [https://www.gov.br/pt-br/servicos/registro-de-servico](https://www.gov.br/pt-br/servicos/registro-de-servico-especializado-em-seguranca-e-em-medicina-do-trabalho-em-plataformas-de-petroleo-sesmt-pp)[especializado-em-seguranca-e-em-medicina-do-trabalho-em-plataformas-de-petroleo-sesmt-pp.](https://www.gov.br/pt-br/servicos/registro-de-servico-especializado-em-seguranca-e-em-medicina-do-trabalho-em-plataformas-de-petroleo-sesmt-pp)

Este manual tem por objetivo orientar o usuário sobre os procedimentos necessários à utilização da ferramenta para registro e atualização do SESMT constituído a bordo de plataformas de petróleo, tratado a seguir como SESMT PP.

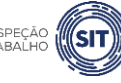

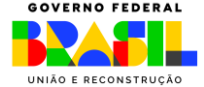

# <span id="page-3-0"></span>**2. VINCULAÇÃO DO CPF DO USUÁRIO AO CNPJ DA PESSOA JURÍDICA**

Antes de realizar o procedimento de registro do SESMT PP, o usuário deve ser vinculado ao CNPJ da organização responsável pelo SESMT.

#### **Para efetivar esse procedimento, é necessário que a organização possua certificado digital de pessoa jurídica.**

Após a conclusão dessa vinculação do CPF ao CNPJ, basta o usuário realizar o login no portal gov.br, sem necessidade de ter certificado digital instalado em sua máquina.

Para realizar o Cadastro do CNPJ, o usuário deve seguir os seguintes passos:

- 1. Cidadão aciona o Certificado Digital de Pessoa Jurídica ao computador (Tipo A1 máquina ou Tipo A3 - Token ou Certificado em Nuvem).
- 2. Selecione opção **Certificado Digital** ou **Certificado Digital em Nuvem** na tela inicial do [https://acesso.gov.br.](https://acesso.gov.br/)

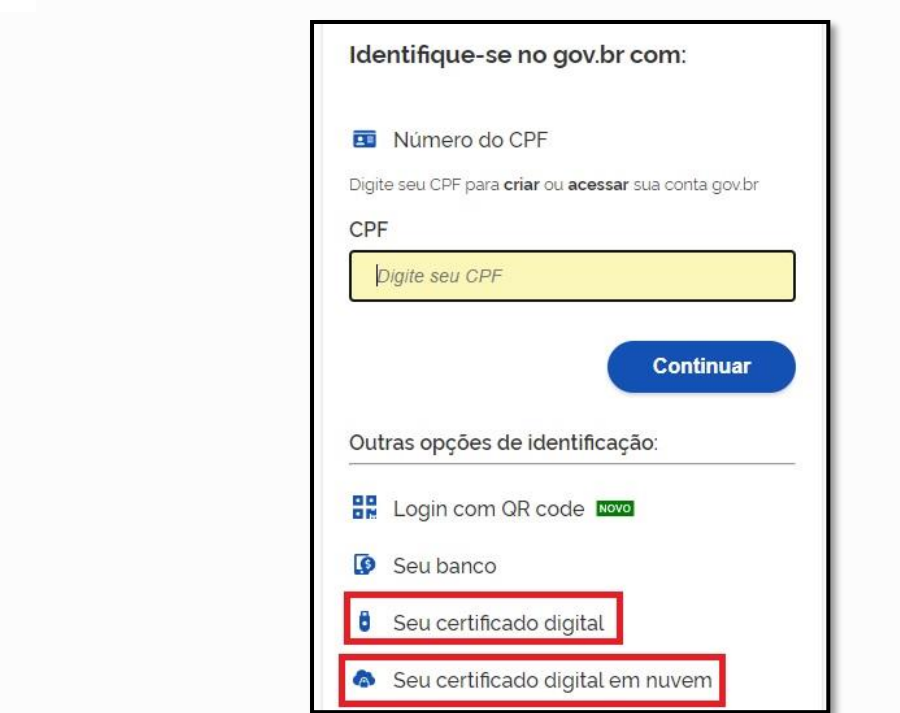

3. Siga os procedimentos específicos do tipo de Certificado Digital selecionado para digitar senha e continuar o processo.

4. Selecione menu **Vincular Empresas via e-CNPJ**, link **Gerenciar Vínculos com Empresas**.

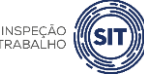

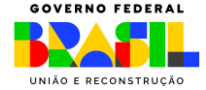

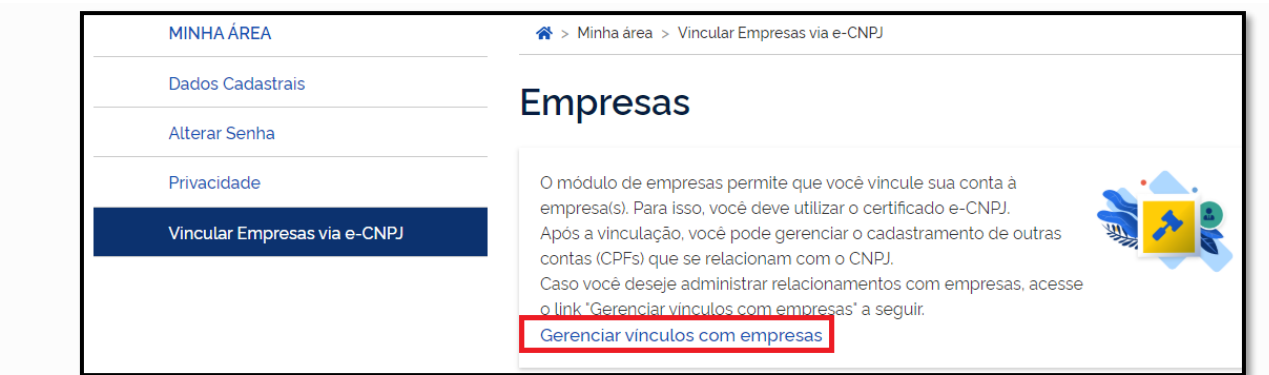

#### 5. Clicar botão **Vincular empresa do e-CNPJ**

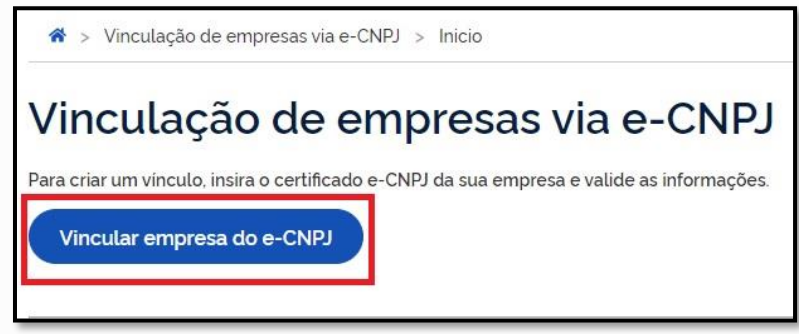

6. Cidadão confere as informações presentes no Certificado Digital de Pessoa Jurídica. Clica no botão **Vincular**

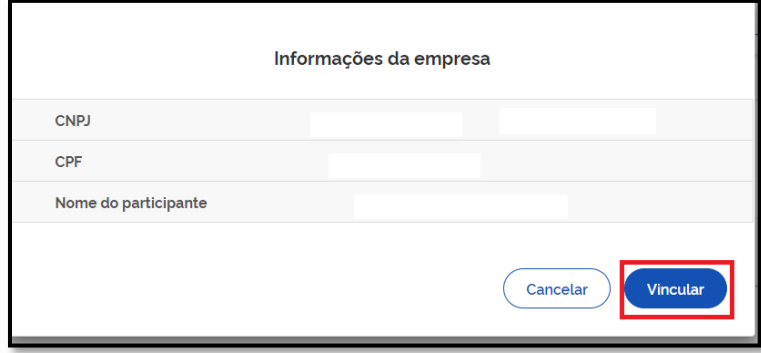

# **OBSERVAÇÕES**:

- ➢ A conta gov.br permite o cadastramento de pessoas que não pertencem diretamente à empresa. E esse cadastro ocorre pela indicação de usuários.
- ➢ O cidadão que realizará o cadastro do usuário deverá ter sido cadastrado como representante do CNPJ, conforme os passos presentes para Cadastro do CNPJ (procedimento acima).
- ➢ O usuário deverá ter cadastro no Login Único.
- ➢ O dono do certificado digital de pessoa jurídica não poderá ser cadastrado como usuário da própria empresa.

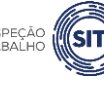

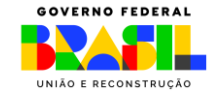

Para realizar o cadastramento de colaboradores, o usuário deve seguir os seguintes passos:

- 1. Cidadão aciona o Certificado Digital de Pessoa Jurídica ao computador (Tipo A1 máquina ou Tipo A3 - Token).
- 2. Selecione opção **Certificado Digital** na tela inicial do [https://acesso.gov.br](https://acesso.gov.br/).

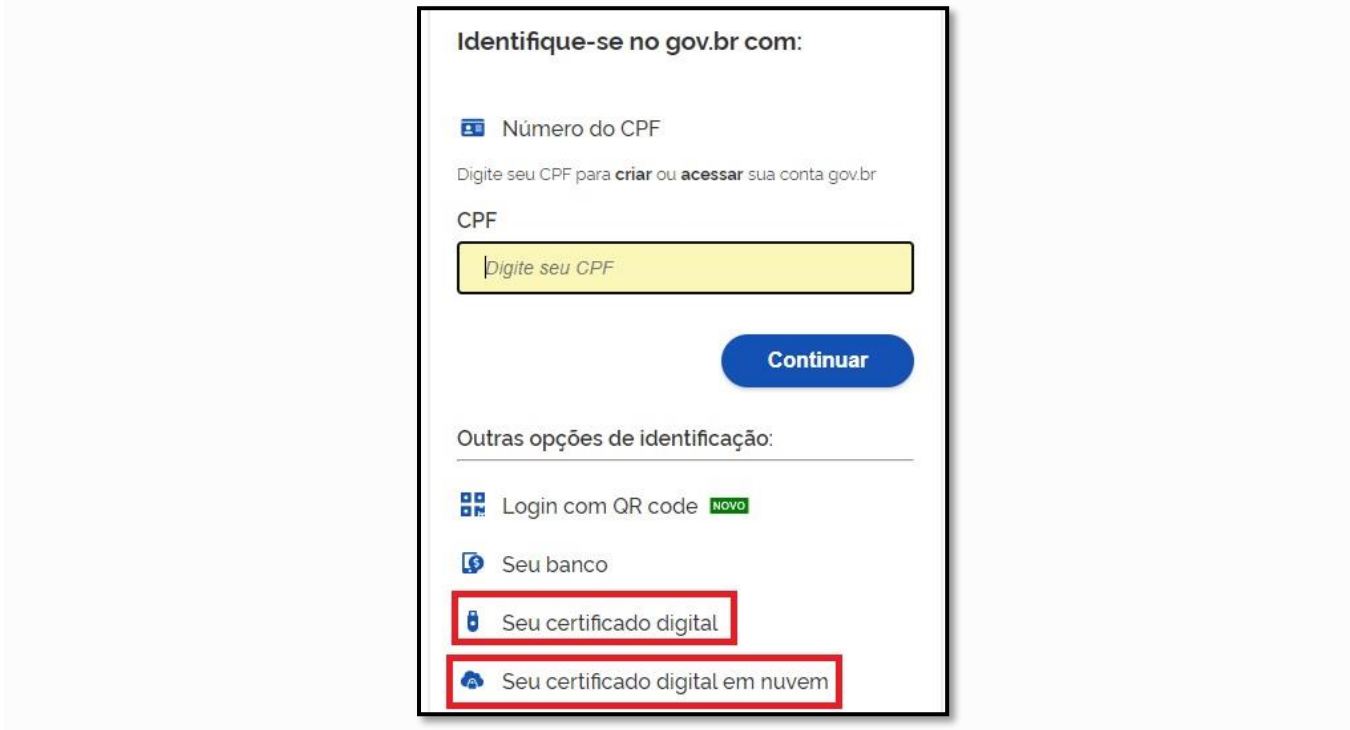

3. Siga os procedimentos específicos do tipo de Certificado Digital selecionado para digitar senha e continuar o processo.

4. Selecione menu **Vincular Empresas via e-CNPJ**, link **Gerenciar Vínculos com Empresas**.

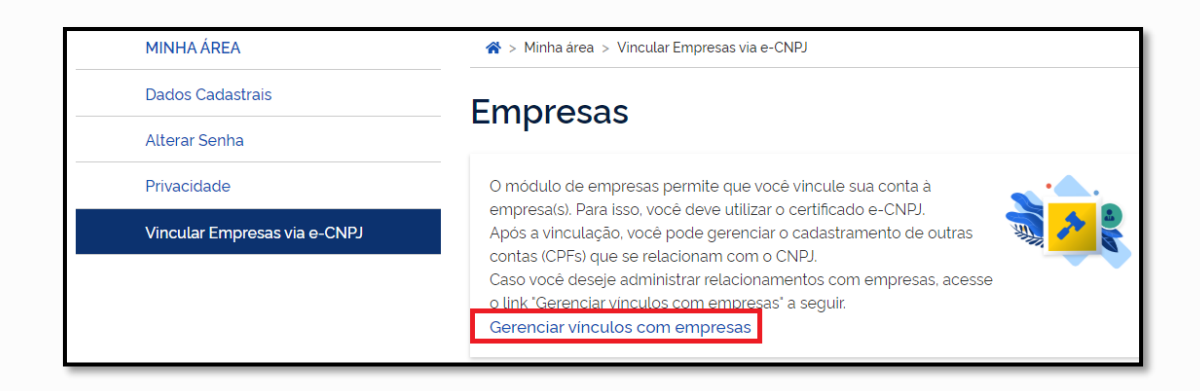

5. Clica no nome da empresa deseja cadastrar os colaboradores.

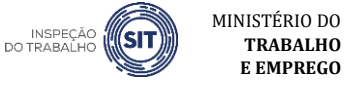

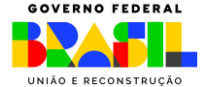

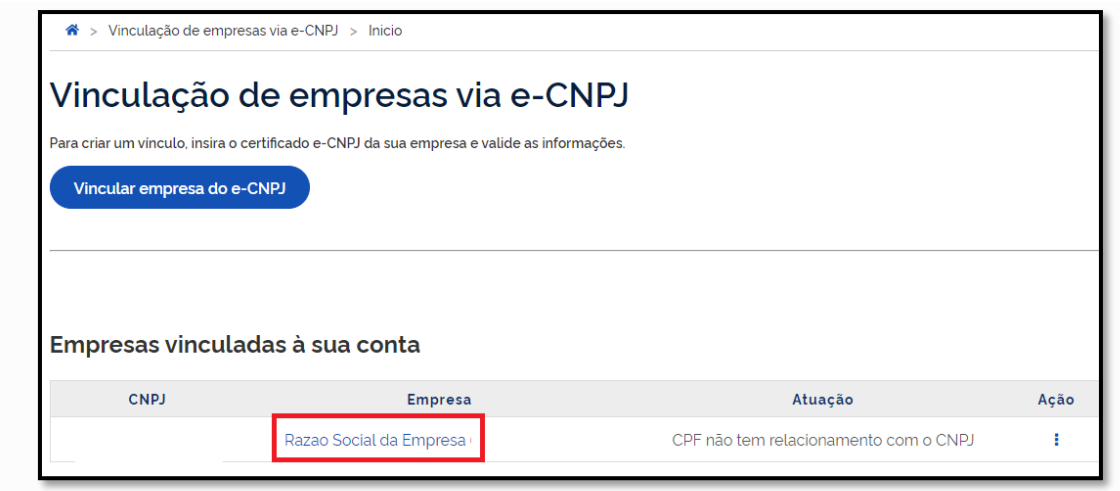

6. Digita o CPF que deseja vincular ao CNPJ (CPF deverá estar cadastrado na conta gov.br). Clica no botão **Buscar**

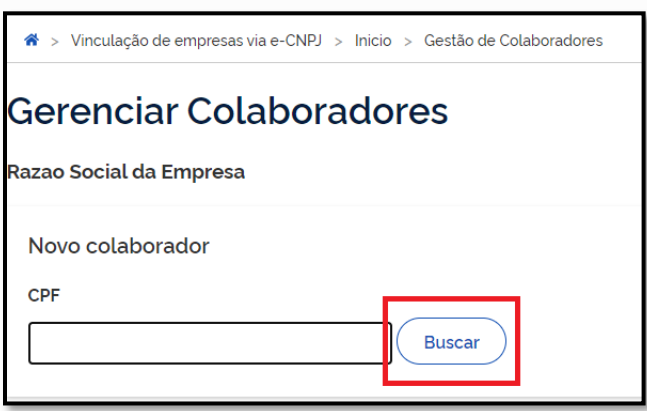

7. Cidadão digita a data de expiração em que o CPF representará o CNPJ (a data de expiração da atuação do colaborador deverá ser até data de validade do certificado digital de pessoa jurídica responsável pelo cadastro do CNPJ. O sistema verificará informação para permitir o colaborador).

8. Clica no botão **Cadastrar**

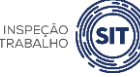

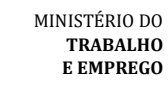

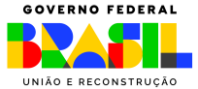

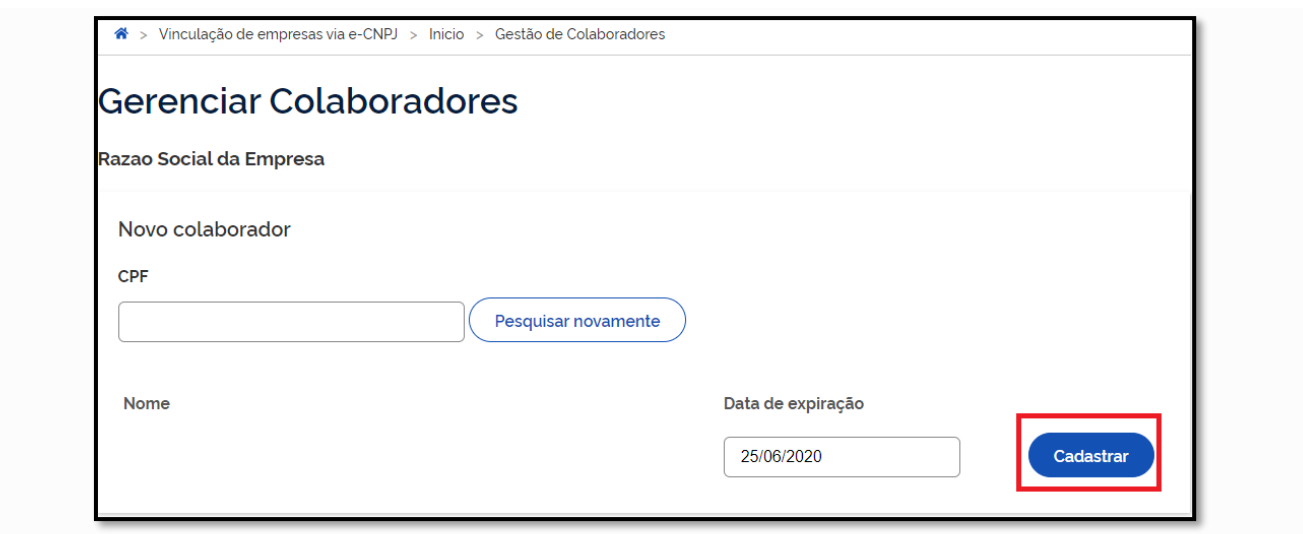

# **OBSERVAÇÃO**:

➢ A autorização para logar e declarar o SESMT deve ser em relação ao CNPJ completo (14 dígitos).

Para desvincular um CPF previamente vinculado ao CNPJ da organização, devem ser seguidos os seguintes passos:

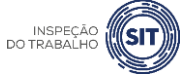

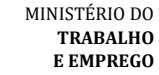

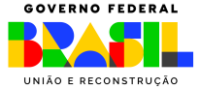

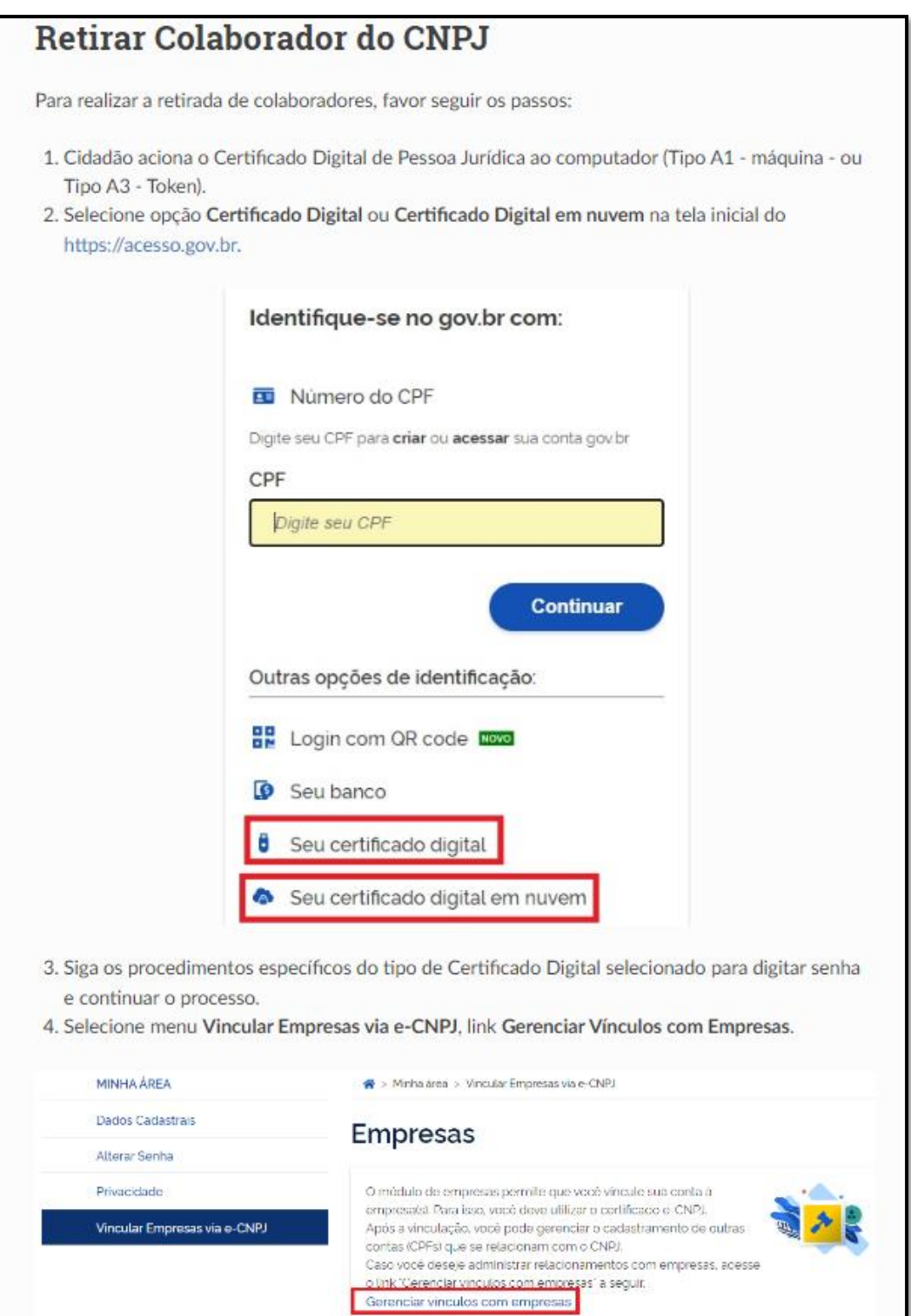

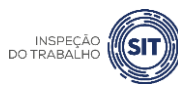

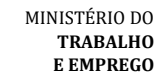

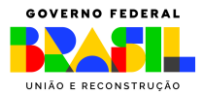

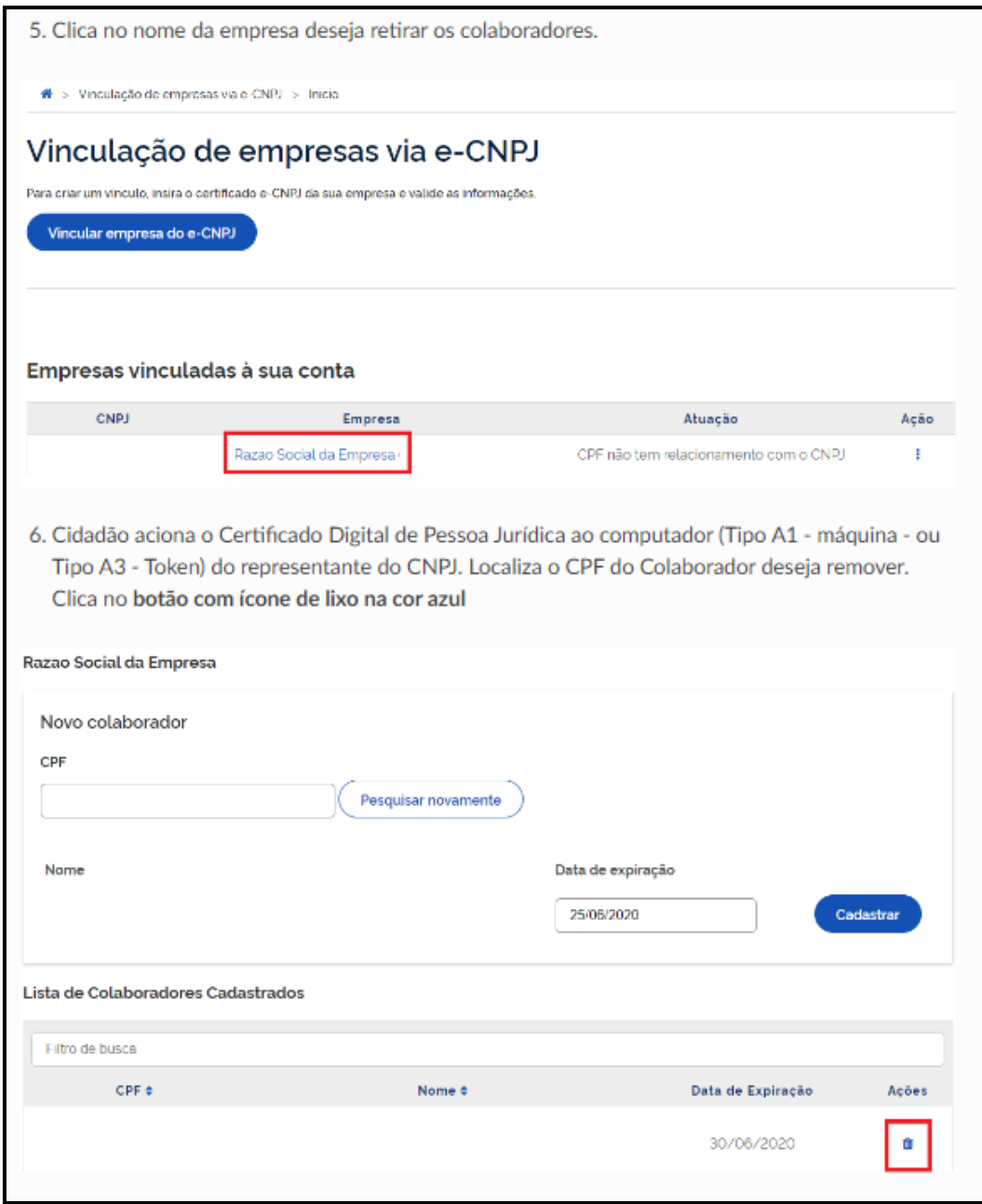

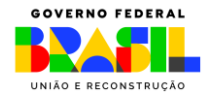

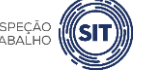

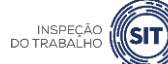

#### <span id="page-10-0"></span>**3. TIPOS DE REGISTRO**

A ferramenta disponibilizada deve ser utilizada para os seguintes tipos de registro:

- ← Registro de SESMT PP Operadora da Instalação: para registro de serviço especializado pela operadora da instalação, quando o somatório dos seus empregados e dos empregados das empresas prestadoras de serviços for igual ou superior a 25 (vinte e cinco).
- $\checkmark$  Registro de SESMT PP Prestadora de Serviços: para registro de serviço pelas empresas prestadoras de serviço quando o número total de seus empregados embarcados for igual ou superior a 50 (cinquenta), durante o período de prestação de serviços a bordo.
- √ Atualização de SESMT PP já registrado: para atualização de dados referentes ao SESMT já registrado na ferramenta atual.

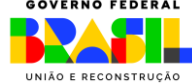

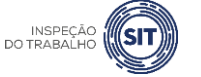

#### <span id="page-11-0"></span>**4. REGISTRAR SESMT – LOGIN**

4.1 Para qualquer tipo de registro descrito no item 3 deste Manual, o usuário vinculado ao CNPJ da empresa deve acessar o portal gov.br e, no campo de busca, digitar a opção "registrar SESMT PP"; ou pode acessar diretamente a opção através do link [https://www.gov.br/pt-br/servicos/registro-de](https://www.gov.br/pt-br/servicos/registro-de-servico-especializado-em-seguranca-e-em-medicina-do-trabalho-em-plataformas-de-petroleo-sesmt-pp)[servico-especializado-em-seguranca-e-em-medicina-do-trabalho-em-plataformas-de-petroleo](https://www.gov.br/pt-br/servicos/registro-de-servico-especializado-em-seguranca-e-em-medicina-do-trabalho-em-plataformas-de-petroleo-sesmt-pp)[sesmt-pp.](https://www.gov.br/pt-br/servicos/registro-de-servico-especializado-em-seguranca-e-em-medicina-do-trabalho-em-plataformas-de-petroleo-sesmt-pp)

4.2 Clicar na opção "Iniciar"

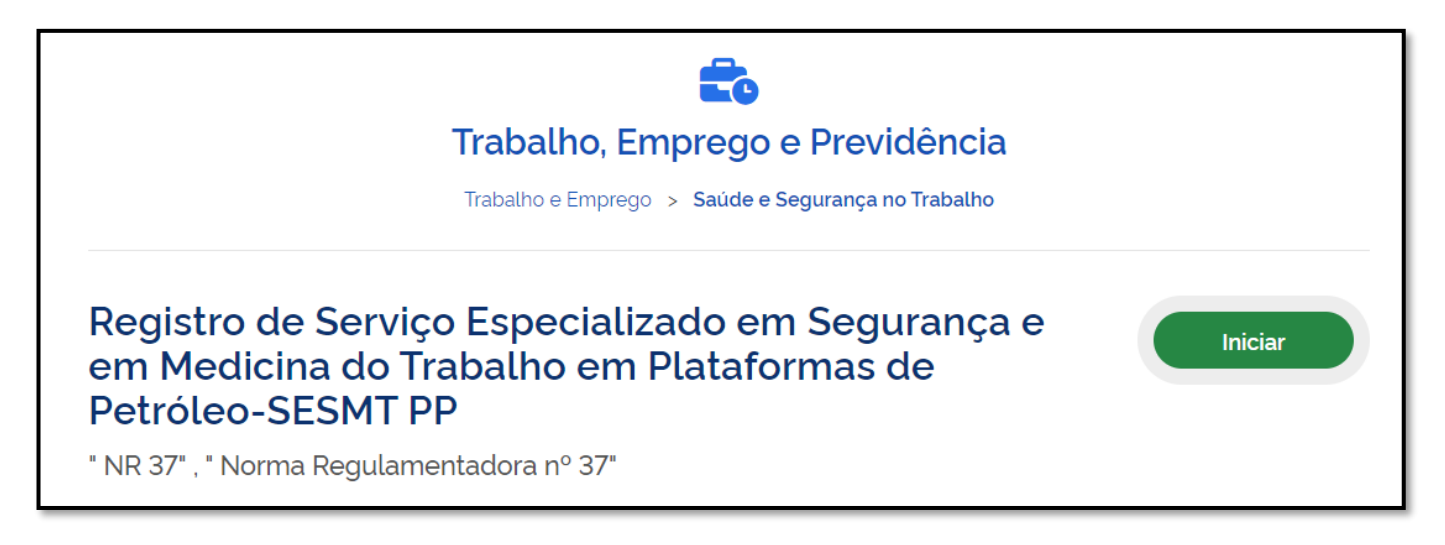

#### 4.3 Digitar o número do CPF e clicar em "Continuar"

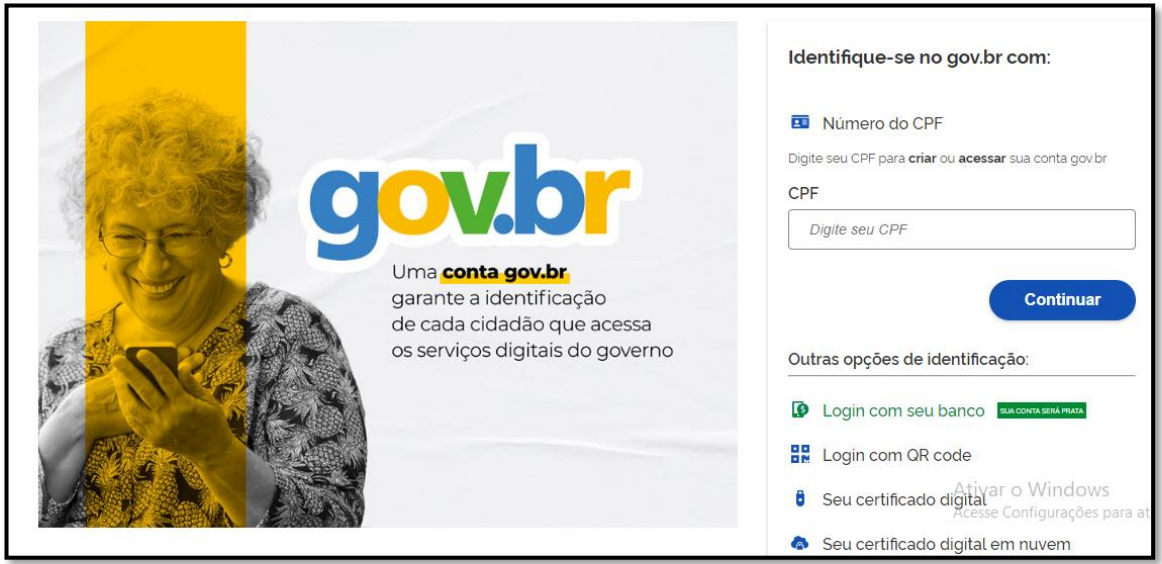

4.4 Digita a senha cadastrada no portal gov.br e clica em "Entrar"

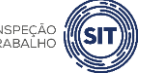

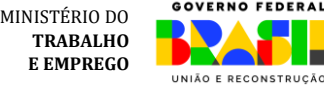

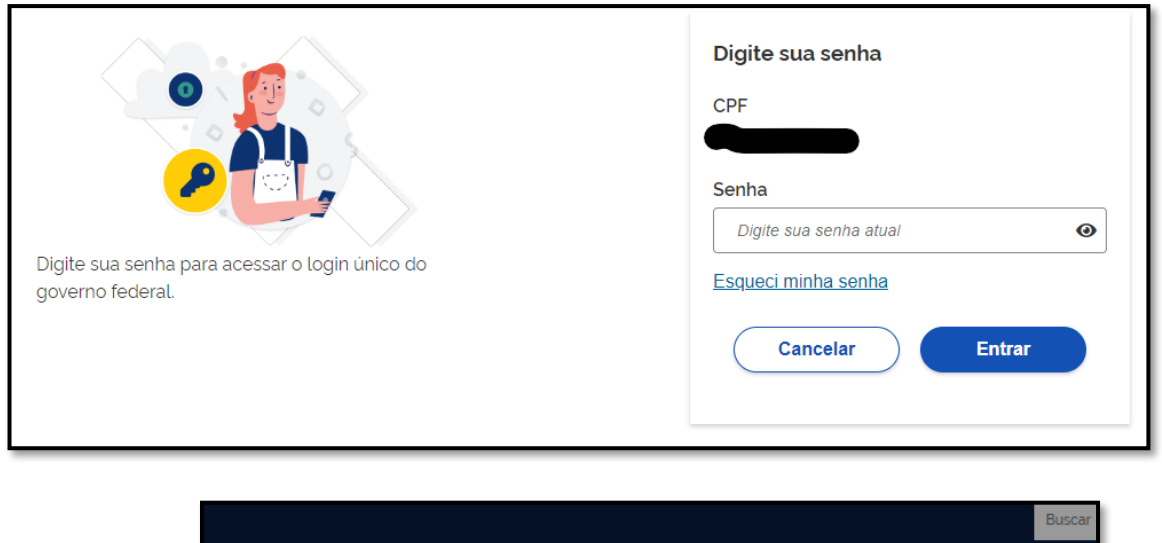

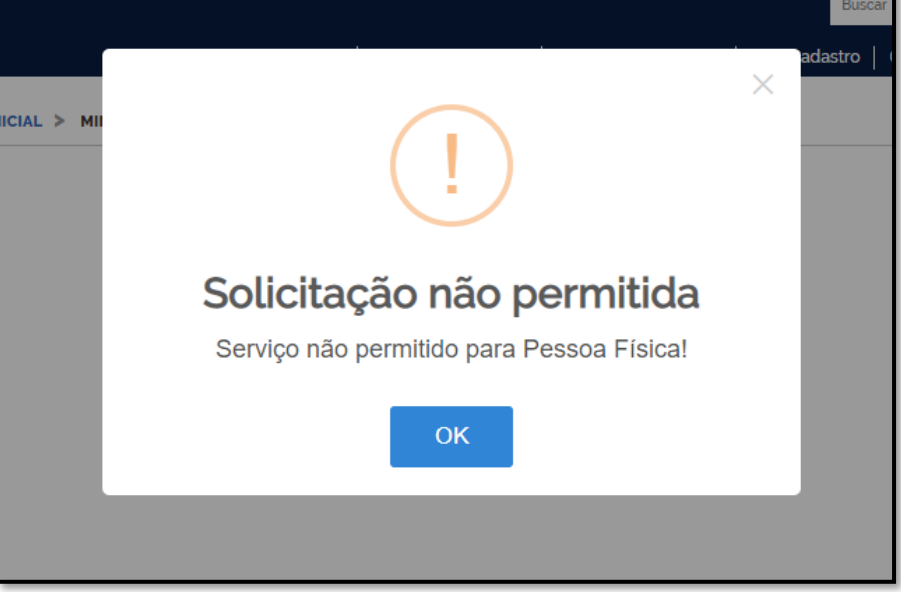

Caso o CPF do usuário não esteja vinculado a um CNPJ, aparecerá a mensagem "Solicitação não permitida. Serviço não permitido para Pessoa Física!". Nesse caso, o usuário deve seguir o procedimento definido no item 2 deste manual.

4.5 Se o usuário já estiver vinculado ao CNPJ da organização, após clicar em "Entrar", o sistema abrirá uma tela com a opção de estabelecimentos para seleção.

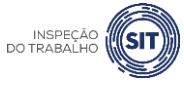

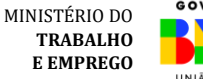

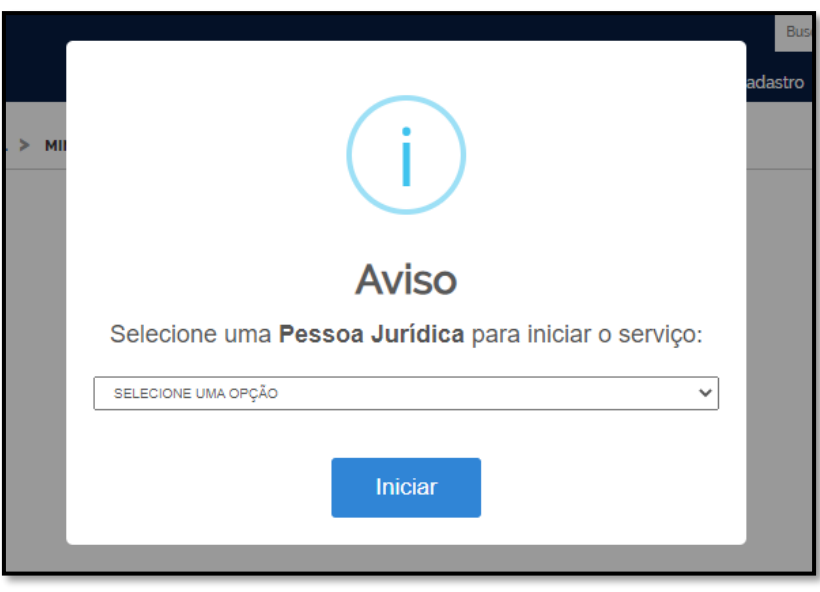

4.6 Selecione o estabelecimento desejado clicando sobre ele e, após, clique em "Iniciar".

4.7 O sistema abrirá uma tela com os tipos de registro disponíveis.

4.8 Caso o usuário já tenha feito uma solicitação anterior e não a tenha concluída, a ferramenta irá informar duas opções ("criar nova" ou "Usar Existente"), conforme tela abaixo.

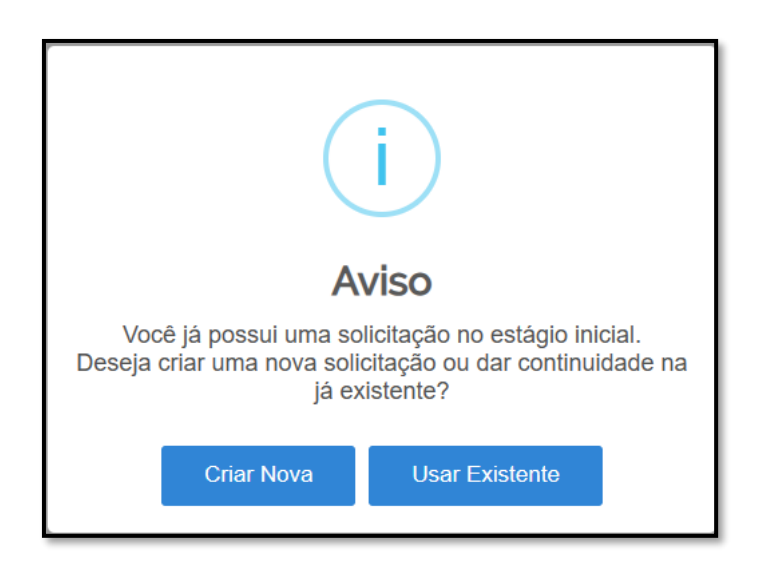

4.9 Caso escolha "Usar Existente", será aberta o registro anterior, com as informações salvas preenchidas. Se desejar registrar uma nova solicitação, deve-se escolher a opção "Criar Nova".

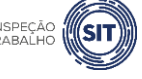

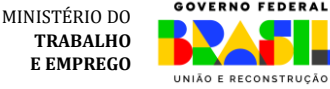

#### <span id="page-14-0"></span>**5. REGISTRAR SESMT PP – OPERADORA DA INSTALAÇÃO**

5.1 Após realizar o login, conforme item 4 deste Manual, o sistema abrirá uma página com o número de protocolo gerado, o CPF do usuário, o CNPJ da organização, o nome do usuário solicitante, o e-mail cadastrado no portal, a data de início, a data limite para conclusão desta etapa do registro e os tipos de registro disponíveis.

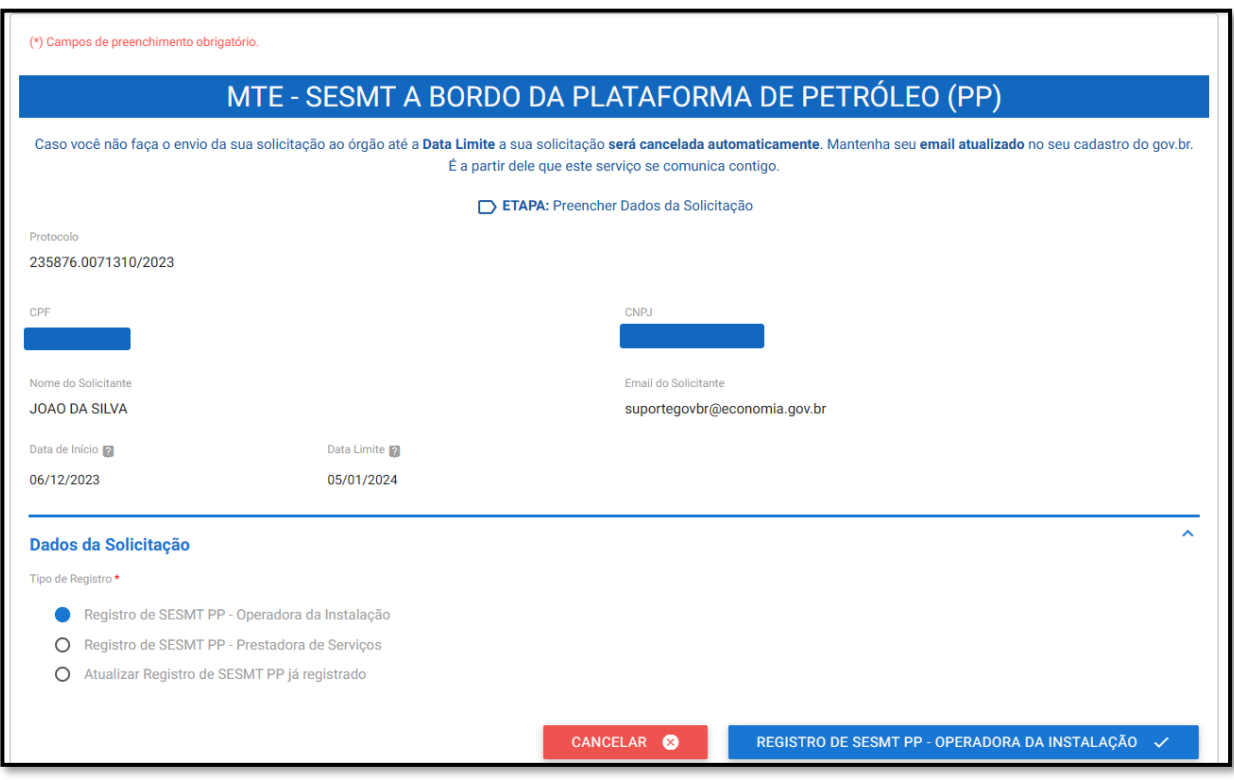

#### **OBSERVAÇÃO**:

Caso o usuário não faça o envio da solicitação até a data limite informada, a sua solicitação será cancelada automaticamente.

5.2 Após verificar qual tipo de registro o usuário deseja realizar, conforme informações que constam no item 3 deste Manual, e seguir os procedimentos descritos no item 4 deste Manual, selecione a opção "Registro de SESMT PP – Operadora da Instalação" e clique no botão "Registro de SESMT PP – Operadora da Instalação" que aparecerá ao final da página.

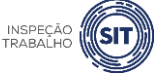

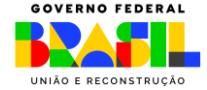

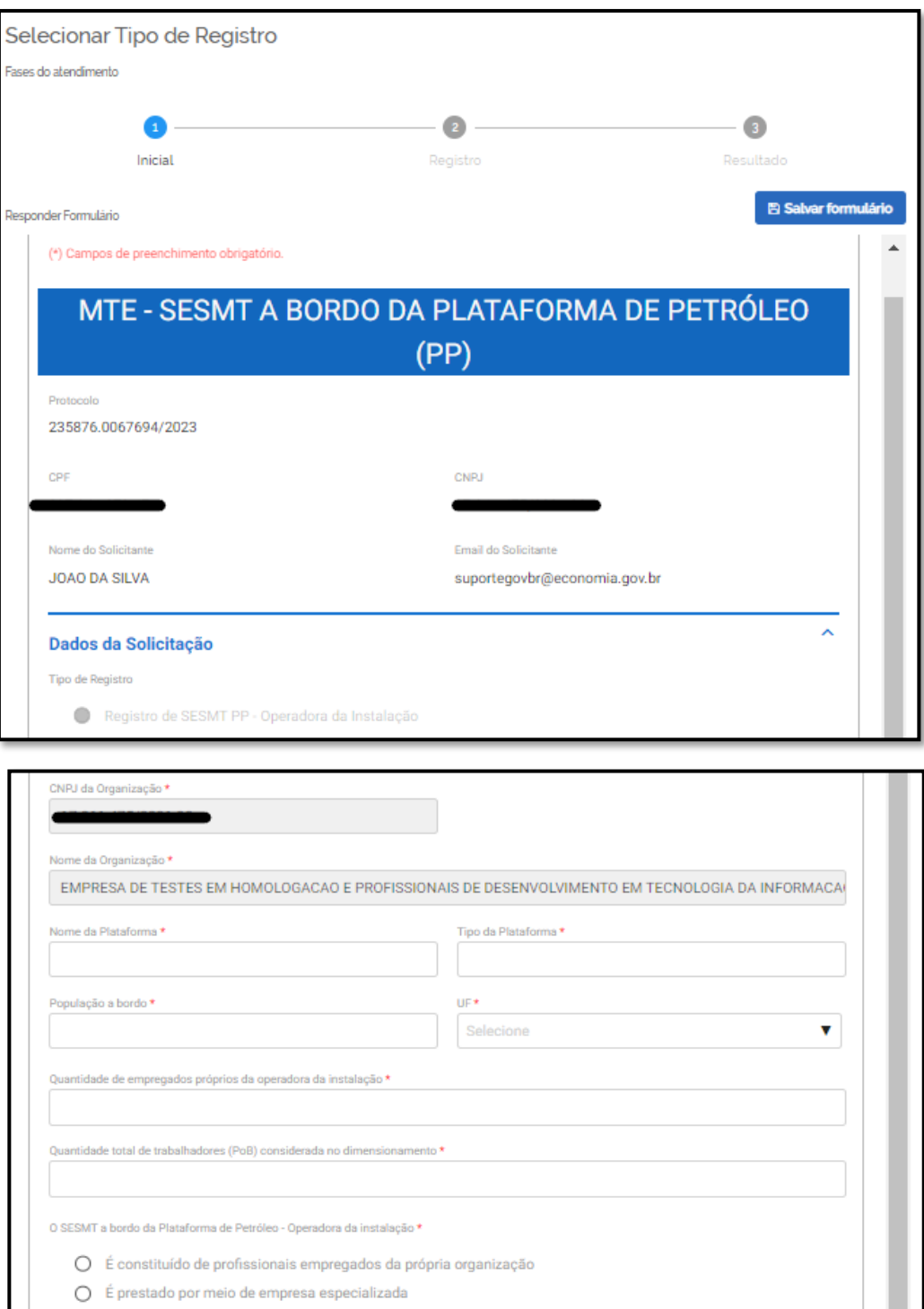

5.3 Nos campos correspondentes, digite o nome e o tipo da Plataforma de petróleo a que o SESMT se refere.

5.4 No campo "população a bordo", informe a quantidade total de pessoas a bordo da plataforma.

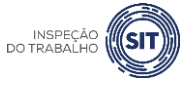

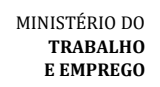

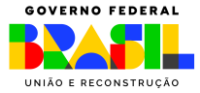

5.5 Selecione a UF onde está localizada a plataforma de petróleo.

5.6 Em seguida, informe a quantidade de empregados próprios da operadora da instalação.

5.7 Informe também a quantidade total de trabalhadores considerada no dimensionamento do SESMT, conforme item 37.7.3.1.1 da NR 37.

5.8 No campo "O SESMT a bordo da Plataforma de Petróleo - Operadora da instalação", informe se este é constituído por profissionais empregados da própria organização ou se é prestado por meio de empresa especializada.

Se prestado por meio de empresa especializada, será aberto um campo para informar o CNPJ da contratada.

5.9 Em seguida, preencha os campos referentes ao detalhamento dos profissionais integrantes do SESMT.

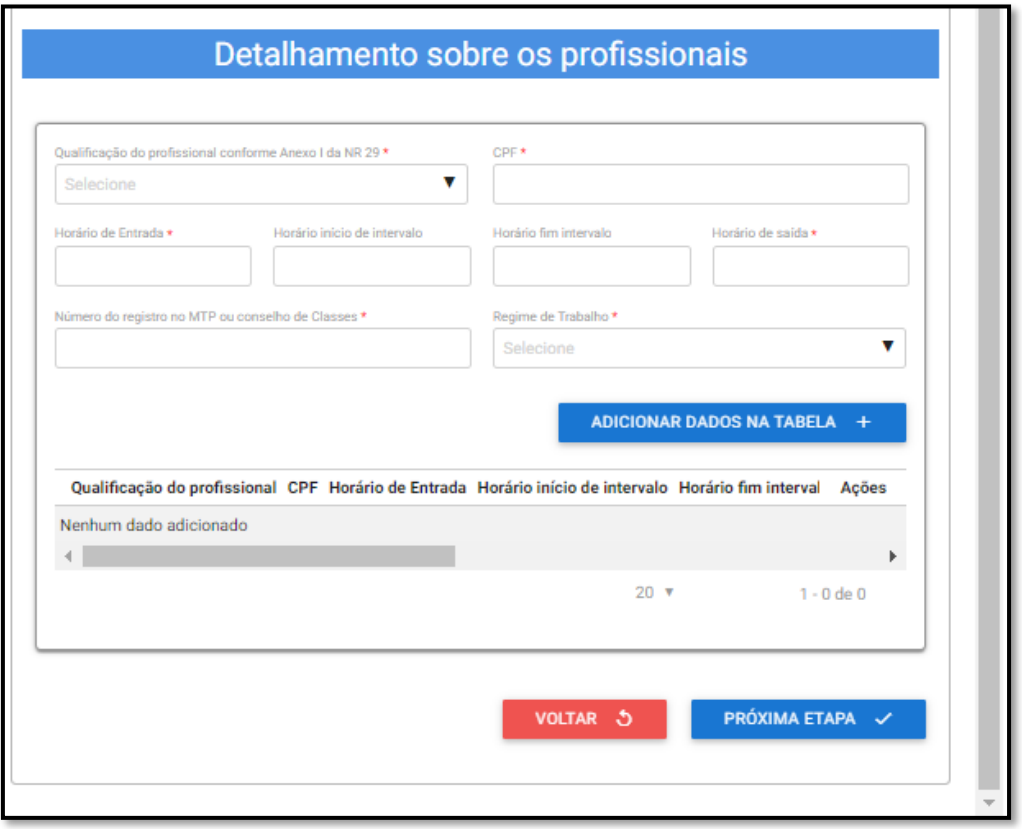

5.10 No campo "Qualificação do profissional", informe se trata de Técnico de Segurança ou Engenheiro de Segurança do Trabalho.

- 5.11 Digite o número do "CPF" do profissional.
- 5.12 Informe os horários de entrada, início de intervalo, fim intervalo e de saída.

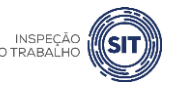

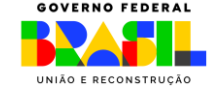

5.13 Informe o número de registro do profissional no MTP ou conselho de classe.

5.14 No campo "regime de trabalho", selecione dentre uma das opções disponíveis ou "outro", caso não se enquadre em nenhuma delas.

 $\checkmark$  Caso seja selecionada a opção "outro", será aberto um campo para digitar o regime de trabalho do profissional.

5.15 Após preencher todos os campos, clique em "Adicionar dados na tabela".

5.16 Repita os passos dos itens 5.10 a 5.15 para cada um dos profissionais integrantes do SESMT PP.

Atenção: A organização deve registrar somente os profissionais obrigatórios pela NR 37, pois eles possuem responsabilidades específicas definidas pela norma. A organização pode contratar mais profissionais, mas estes não integrarão formalmente o SESMT e não devem ser informados.

5.17 Os dados adicionados na tabela de detalhamento dos profissionais ficarão visíveis na parte inferior e podem ser editados  $($   $)$  ou excluídos  $($   $)$  clicando-se nos respectivos ícones.

5.18 A qualquer instante, o usuário pode clicar na opção veltar de para retornar à página anterior.

5.19 A qualquer momento, o usuário pode utilizar a opção B Salvarformulário , disponível no canto direito superior da tela, para gravar as informações inseridas. Posteriormente, o usuário poderá acessar as informações na página de consulta do portal e prosseguir com o preenchimento e envio das informações.

5.20 Uma vez preenchidas todas as informações relativas ao SESMT PP, clique no botão "Próxima etapa", disponível ao final da página.

5.21 O sistema exibirá uma tela com o resumo das informações que foram inseridas pelo usuário, para fins de conferência e confirmação.

5.22 Caso sejam verificadas inconsistências nos dados apresentados, clique no botão "voltar" e corrija as informações necessárias.

<span id="page-17-0"></span>5.23 Caso os dados apresentados estejam corretos, clique no botão "confirmar e enviar dados para registro", disponível ao final da tela.

5.24 Será exibido o aviso de confirmação de envio dos dados, conforme mensagem abaixo.

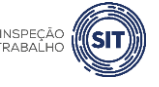

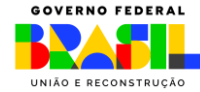

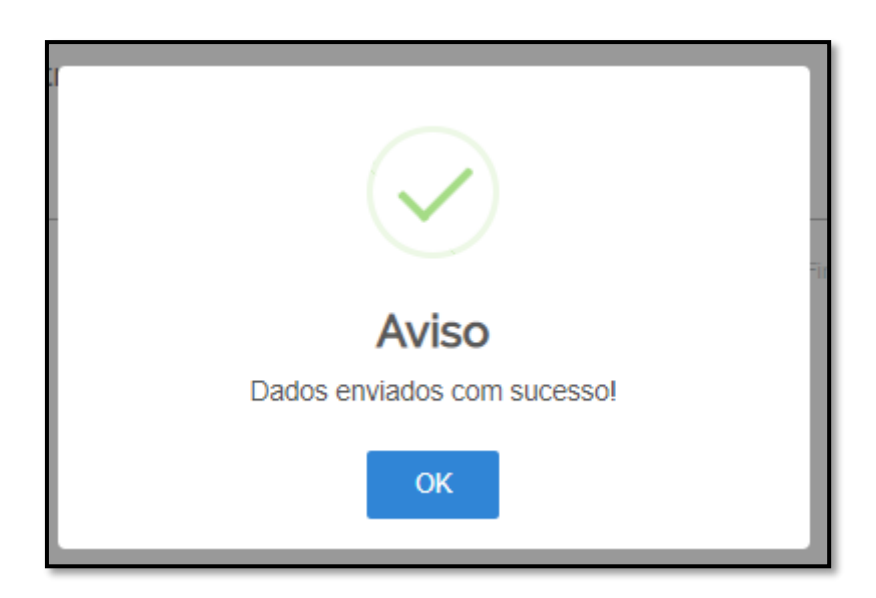

5.25 Para entender a próxima etapa, é necessário ler [o item 8](#page-28-0) deste manual.

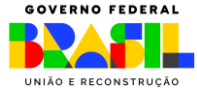

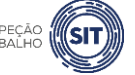

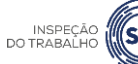

#### <span id="page-19-0"></span>**6. REGISTRAR SESMT PP – PRESTADORA DE SERVIÇOS**

6.1 Após realizar o login, conforme item 4 deste Manual, o sistema abrirá uma página com o número de protocolo gerado, o CPF do usuário, o CNPJ da organização, o nome do usuário solicitante, o e-mail cadastrado no portal, a data de início, a data limite para conclusão desta etapa do registro e os tipos de registro disponíveis.

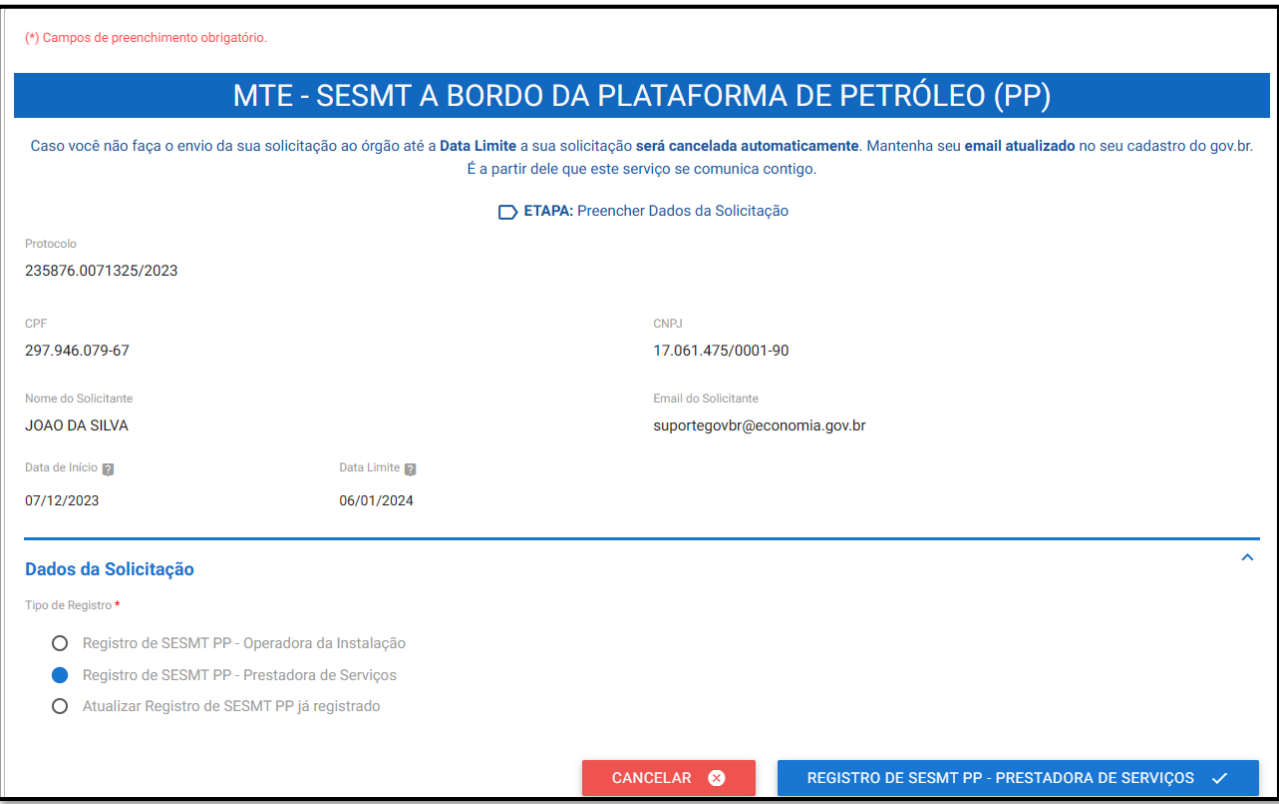

#### **OBSERVAÇÃO**:

Caso o usuário não faça o envio da solicitação até a data limite informada, a sua solicitação será cancelada automaticamente.

6.2 Após verificar qual tipo de registro o usuário deseja realizar, conforme informações que constam no item 3 deste Manual, e seguir os procedimentos descritos no item 4 deste Manual, selecione a opção "Registro de SESMT PP – Prestadora de Serviços" e clique no botão "Registro de SESMT PP – Prestadora de Serviços" que aparecerá ao final da página.

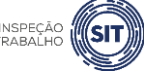

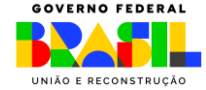

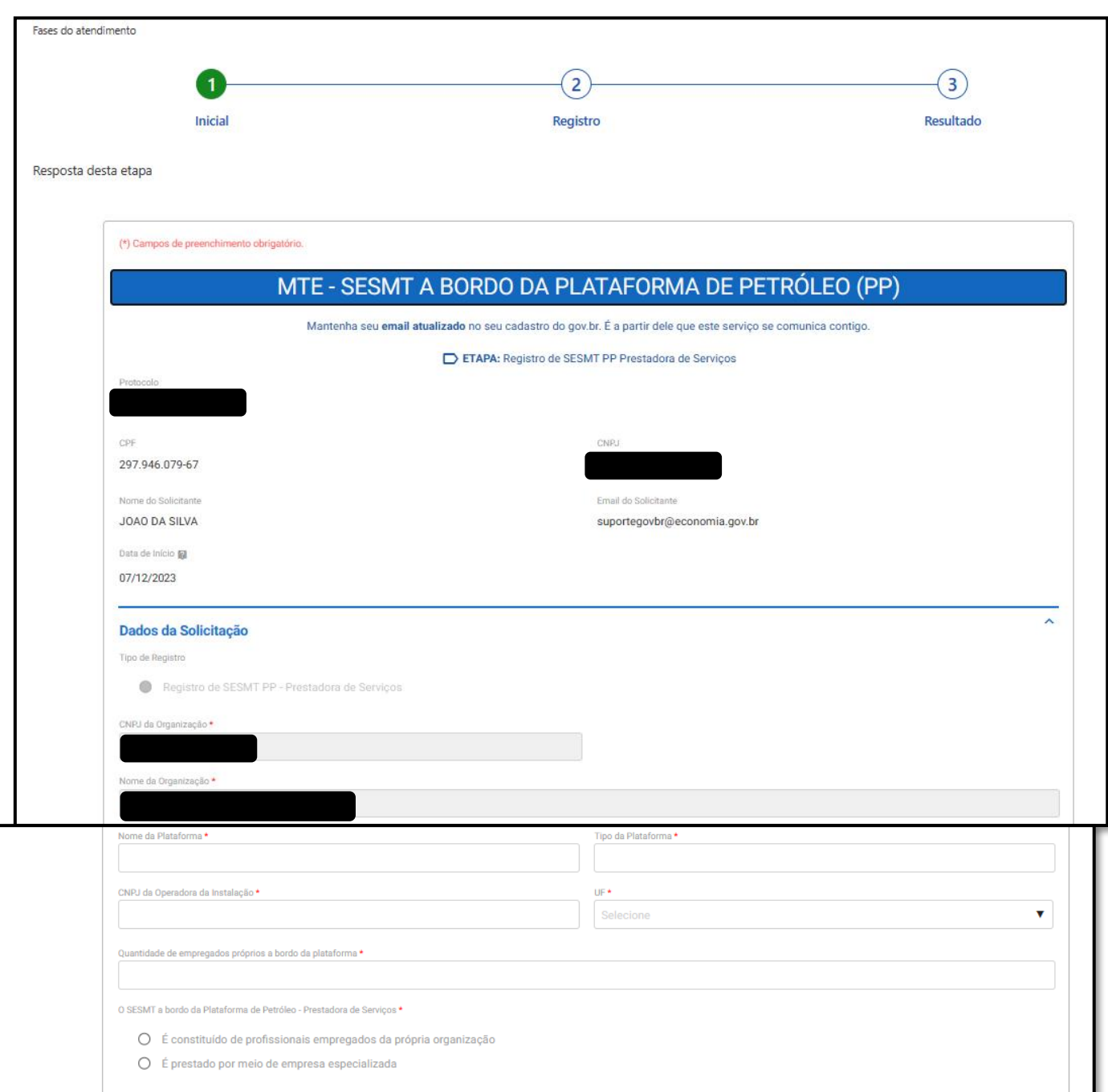

6.3 Digite o CNPJ da operadora da instalação (contratante).

6.4 No campo UF, selecione a unidade da federação onde está localizada a plataforma de petróleo onde a empresa responsável pelo SESMT presta serviços.

6.5 No campo "Quantidade de empregados próprios a bordo da plataforma", informe o número de trabalhadores da empresa prestadora de serviços que prestam serviço na plataforma de petróleo em referência.

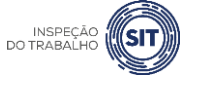

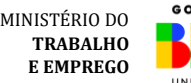

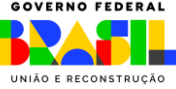

6.6 No campo "No campo "O SESMT a bordo da Plataforma de Petróleo - Operadora da instalação", informe se este é constituído por profissionais empregados da própria organização ou se é prestado por meio de empresa especializada.

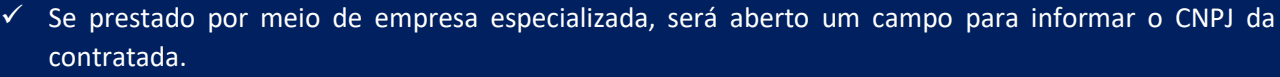

6.7 Em seguida, preencha os campos referentes ao detalhamento dos profissionais integrantes do SESMT.

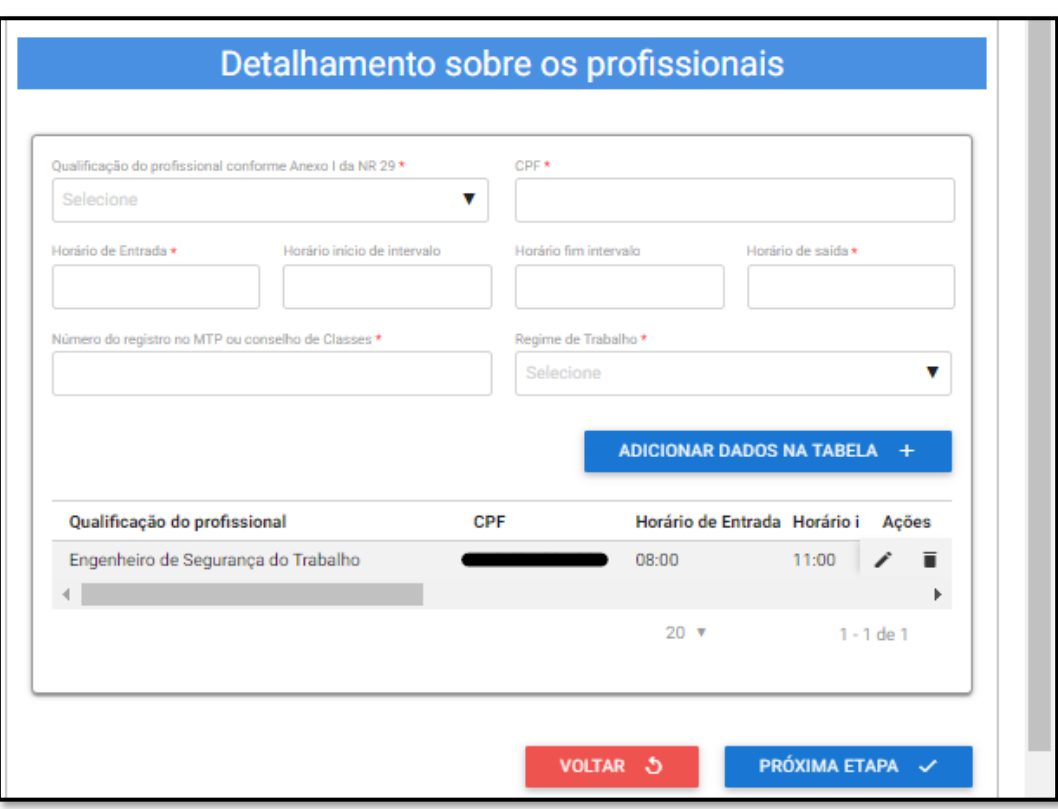

6.8 No campo "Qualificação do profissional", informe se trata de Técnico de Segurança ou Engenheiro de Segurança do Trabalho.

6.9 Digite o número do "CPF" do profissional.

6.10 Informe os horários de entrada, início de intervalo, fim intervalo e de saída do profissional informado.

6.11 Informe o número de registro do profissional no MTP ou conselho de classe.

6.12 No campo "regime de trabalho", selecione dentre uma das opções disponíveis de regime de trabalho ou "outro", caso não se enquadre em nenhuma delas.

Caso seja selecionada a opção "outro", será aberto um campo para digitar o regime de trabalho do profissional.

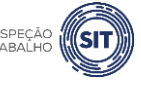

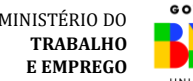

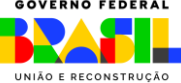

6.13 No campo "regime de trabalho", selecione dentre uma das opções disponíveis de regime de trabalho ou "outro", caso não se enquadre em nenhuma delas.

6.14 Após preencher todos os campos, clique em "Adicionar dados na tabela".

6.15 Os dados adicionados na tabela de detalhamento dos profissionais ficarão visíveis na parte inferior e podem ser editados ( $\left( \begin{array}{c} \bullet \\ \bullet \end{array} \right)$  ou excluídos ( $\left[ \begin{array}{c} \bullet \\ \bullet \end{array} \right]$  clicando-se nos respectivos ícones.

6.16 Repita os passos dos itens 6.9 a 6.14 para cada um dos profissionais integrantes do SESMT PP.

**f** eles possuem responsabilidades específicas definidas pela norma. A organização pode Atenção: A organização deve registrar somente os profissionais obrigatórios pela NR 37, pois contratar mais profissionais, mas estes não integrarão formalmente o SESMT e não devem ser informados.

6.17 A qualquer instante, o usuário pode clicar na opção **de changita de 1988**, para retornar à página anterior.

6.18 A qualquer momento, o usuário pode utilizar a opção **E Salvarformulário**, disponível no canto direito superior da tela, para gravar as informações inseridas. Posteriormente, o usuário poderá acessar as informações na página de consulta do portal e prosseguir com o preenchimento e envio das informações.

6.19 Uma vez preenchidas todas as informações relativas ao SESMT PP, clique no botão "Próxima etapa", disponível ao final da página.

6.20 O sistema exibirá uma tela com o resumo das informações que foram inseridas pelo usuário, para fins de conferência e confirmação.

6.21 Caso sejam verificadas inconsistências nos dados apresentados, clique no botão "voltar" e corrija as informações necessárias.

<span id="page-22-0"></span>6.22 Caso os dados apresentados estejam corretos, clique no botão "confirmar e enviar dados para registro", disponível ao final da tela.

6.23 Será exibido o aviso de confirmação de envio dos dados, conforme mensagem abaixo.

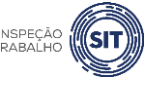

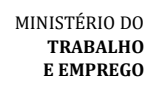

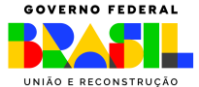

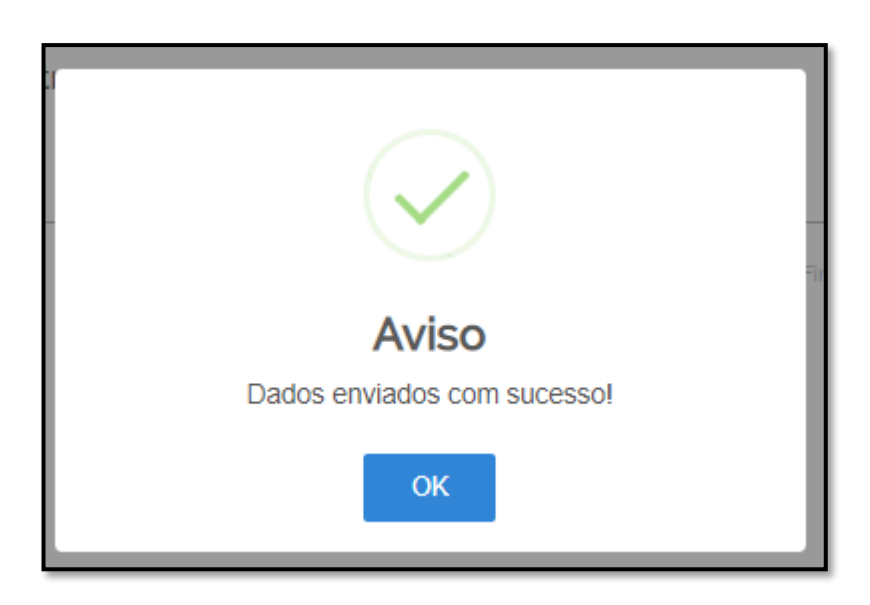

6.24 Para entender a próxima etapa, é necessário ler [o item 8](#page-28-0) deste manual.

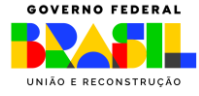

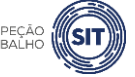

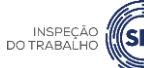

#### <span id="page-24-0"></span>**7. ATUALIZAR SESMT PP JÁ REGISTRADO**

7.1 Caso o usuário deseje atualizar quaisquer das modalidades de SESMT PP já registradas, conforme itens 5 e 6 acima, deverá acessar novamente a ferramenta, seguindo os procedimentos descritos no item 4 deste manual (login).

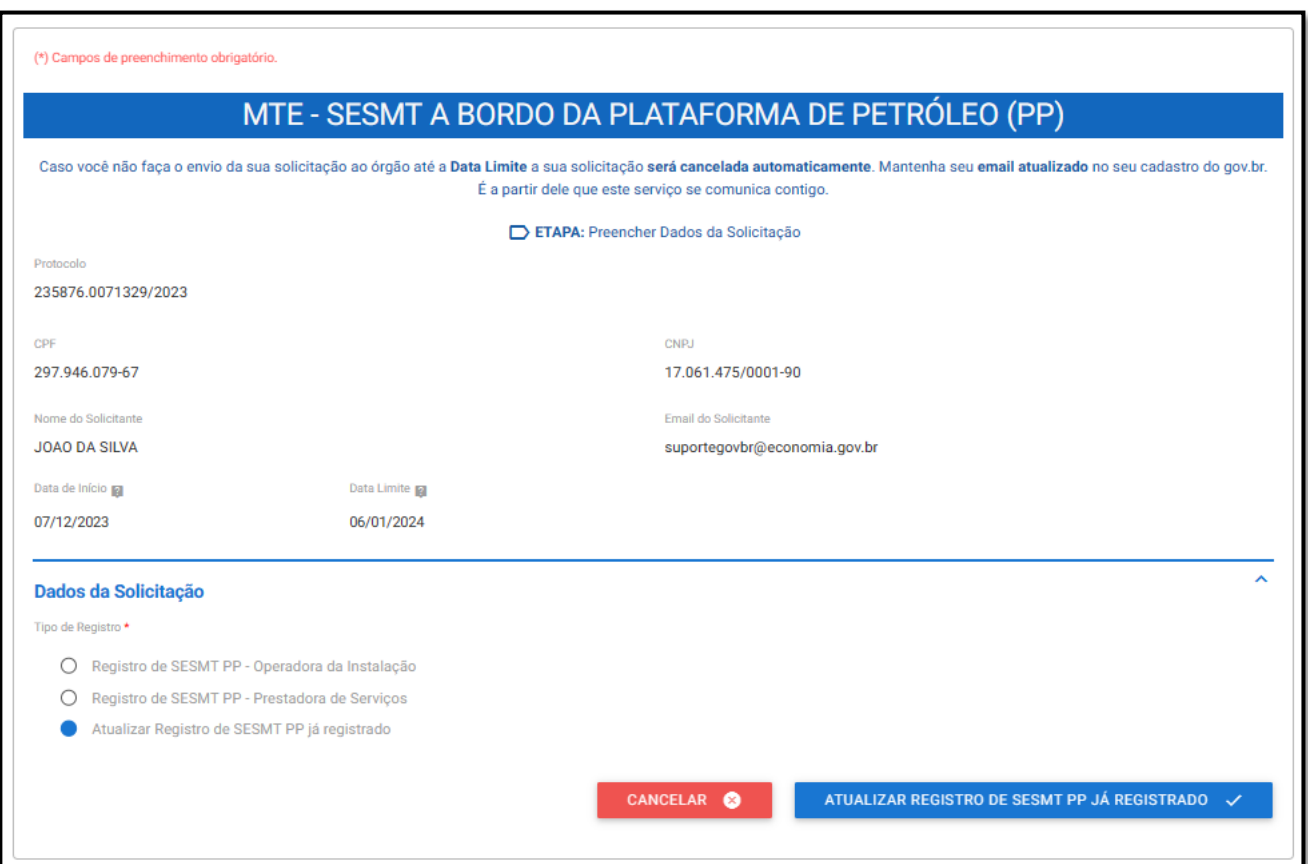

7.2 Selecione o tipo de registro "ATUALIZAR REGISTRO DE SESMT PP JÁ REGISTRADO" e clique no botão "ATUALIZAR REGISTRO DE SESMT PP JÁ REGISTRADO" que aparecerá ao final da página.

7.3 O sistema abrirá um formulário para atualização do SESMT PP com o número de protocolo gerado, os dados do usuário solicitante (CPF, nome e e-mail) e o nome e CPNJ da organização responsável pelo SESMT PP.

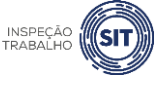

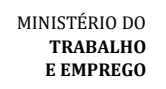

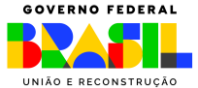

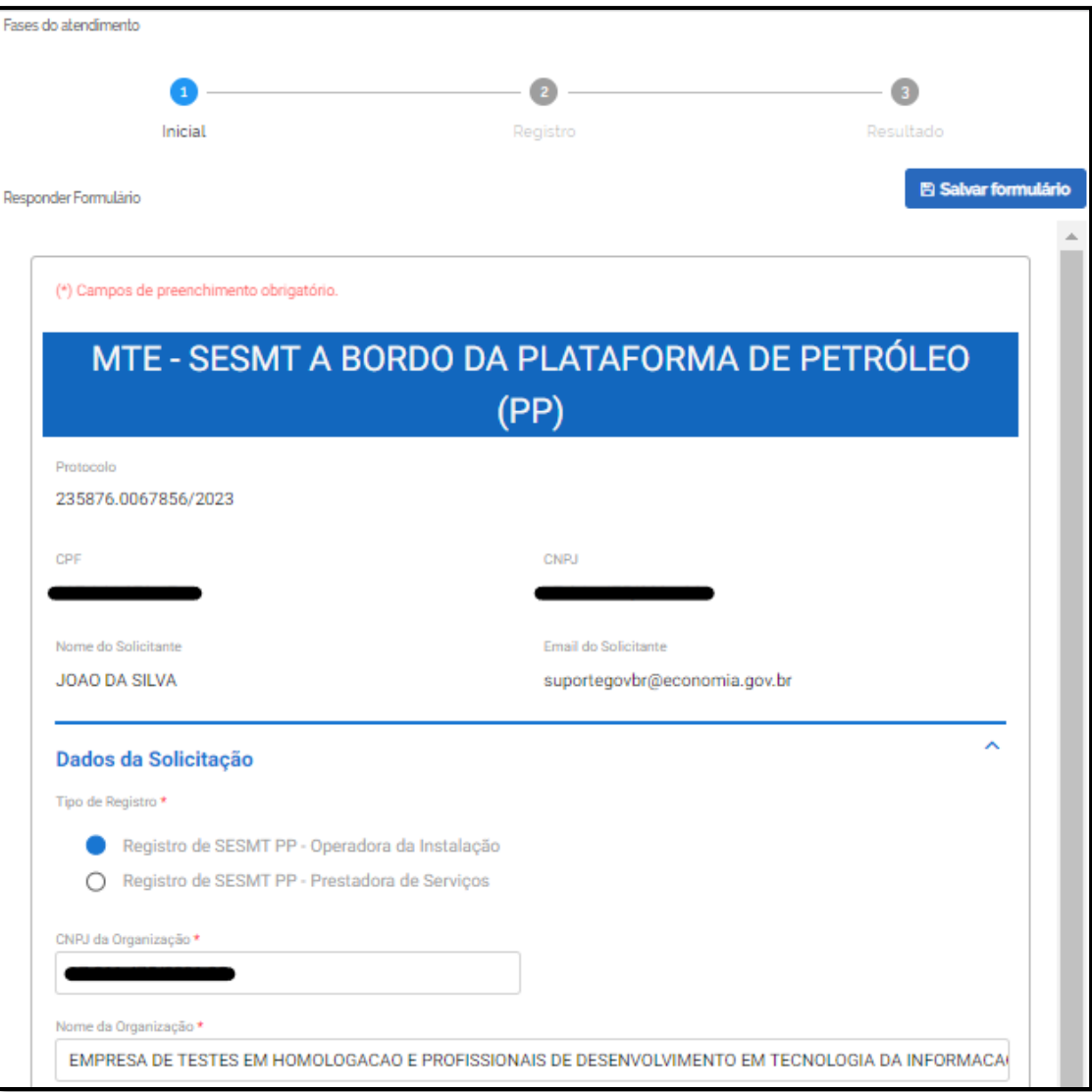

7.4 Selecione o tipo de registro que se deseja alterar: Registro de SESMT PP Operadora da Instalação ou Registro de SESMT PP Prestadora de Serviços.

7.5 O sistema recuperará e preencherá automaticamente os demais campos do formulário com os dados que foram informados pelo usuário no registro do SESMT PP que se pretende alterar.

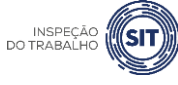

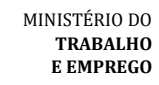

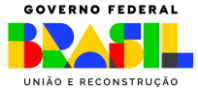

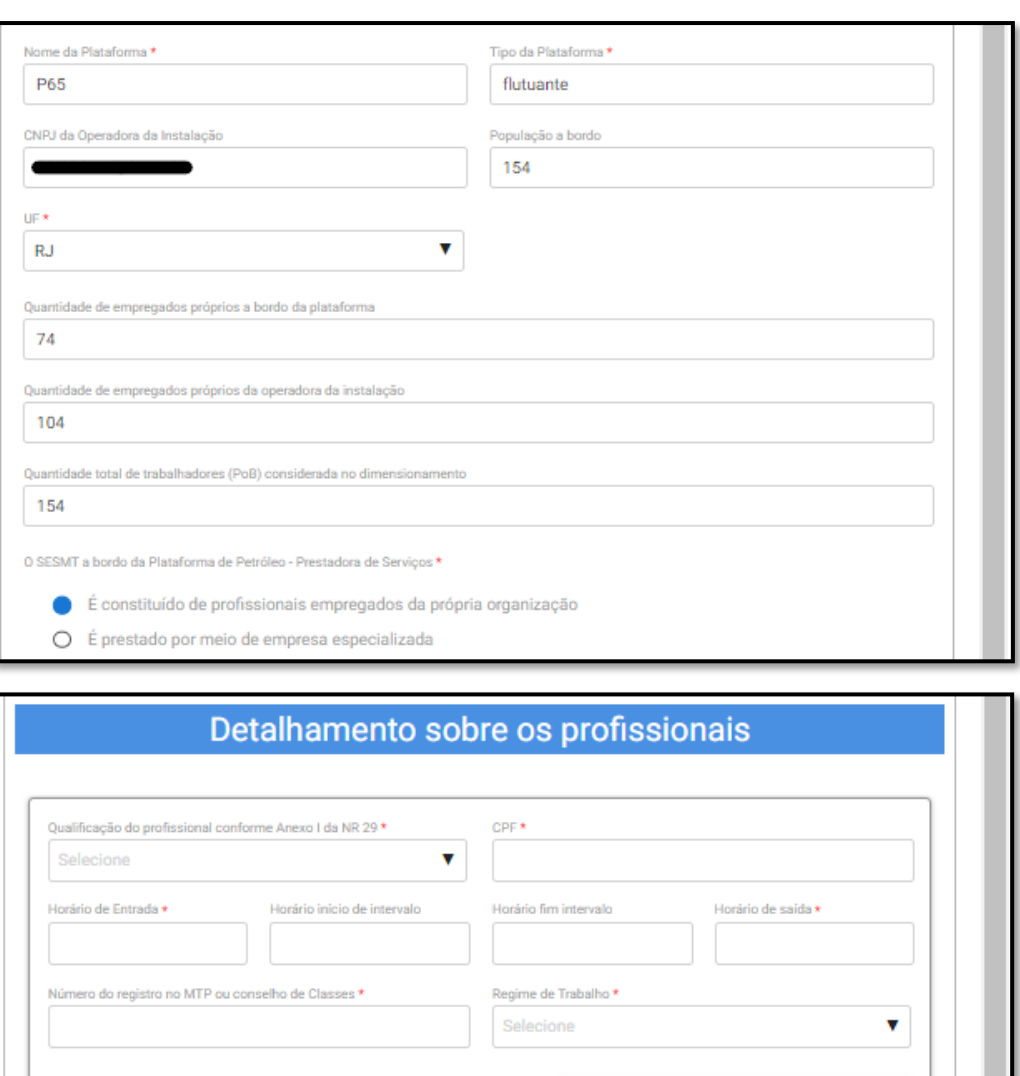

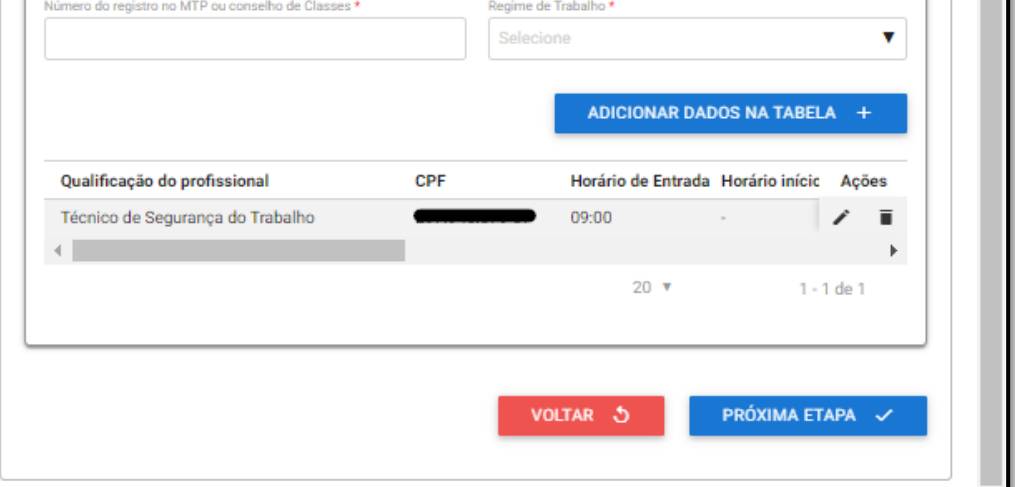

7.6 O usuário poderá alterar quaisquer dos campos acima, seguindo as orientações dos itens 5 e 6 deste Manual, conforme o tipo de SESMT PP que está atualizando.

7.7 O usuário poderá editar os dados ou excluir os profissionais incluídos no registro, assim como também pode incluir novos profissionais.

7.8 Para alterar os dados dos profissionais já incluídos, basta clicar no ícone de edição ( $\sim$ ) ou de exclusão ( $\blacksquare$ ), que aparecem ao lado dos dados do profissional.

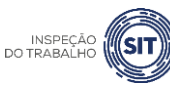

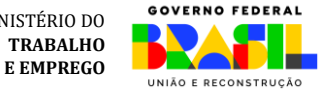

MINISTÉRIO DO

7.9 Para incluir novo profissional, no campo "Qualificação do profissional conforme Anexo I da NR 29", selecione o cargo do profissional informado, conforme as opções disponíveis ao clicar na barra de seleção: Engenheiro de Segurança do Trabalho ou Técnico de Segurança do Trabalho.

7.10 Informe o CPF do profissional especializado e o respectivo número do registro profissional no Ministério do Trabalho e Emprego ou conselho de classe.

7.11 Informe os respectivos horários de entrada e saída do profissional, bem como os horários de início e fim do intervalo intrajornada, caso exista.

 $\checkmark$  Os campos referentes ao horário de intervalo não são de preenchimento obrigatório, caso o profissional não tenha intervalo durante a sua jornada de trabalho.

7.12 Selecione uma das opções de regime de trabalho.

✓ Caso seja assinalada a opção "Outro", será aberto um novo campo para que seja informado o regime de trabalho que não está listado nas opções.

7.13 Em seguida, clique em "Adicionar dados na tabela".

7.14 Repita os passos 7.9 a 7.13 para cada um dos profissionais especializados que se deseja incluir.

7.15 Ao concluir a edição dos dados dos profissionais integrantes do SESMT PP, clique no botão "próxima etapa", disponível ao final da página.

7.16 O sistema recuperará e apresentará uma tela com o resumo das informações de registro do SESMT PP, já com as atualizações realizadas.

7.17 Caso sejam verificadas inconsistências nos dados apresentados, clique no botão "voltar" e corrija as informações necessárias.

<span id="page-27-0"></span>7.18 Caso os dados apresentados estejam corretos, clique no botão "Confirmar e enviar dados para registro".

7.19 Será exibido o aviso de confirmação de envio dos dados.

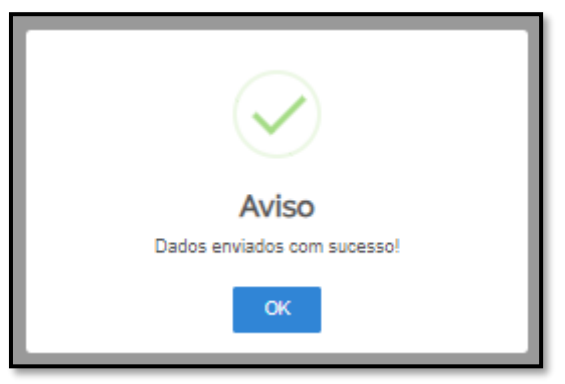

7.20 Para entender a próxima etapa, é necessário ler o [item 8](#page-28-0) deste manual.

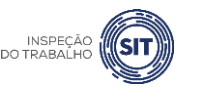

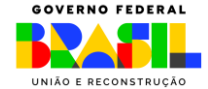

# <span id="page-28-0"></span>**8. ANÁLISE E FINALIZAÇÃO DA SOLICITAÇÃO**

8.1 Após o envio dos dados, conforme descrito nos itens [5.23,](#page-17-0) [6.22](#page-22-0) e [7.18](#page-27-0) deste manual, o sistema procederá à análise da solicitação **em até 24 horas**. Após esse prazo, o usuário será cientificado da efetivação do registro, através do e-mail cadastrado no portal gov.br, e receberá um extrato das informações registradas e do histórico do processo.

8.2 Após o recebimento do e-mail (figura abaixo), ou transcorrido o prazo de 24 horas, o usuário deve acessar novamente o sistema e finalizar a sua solicitação.

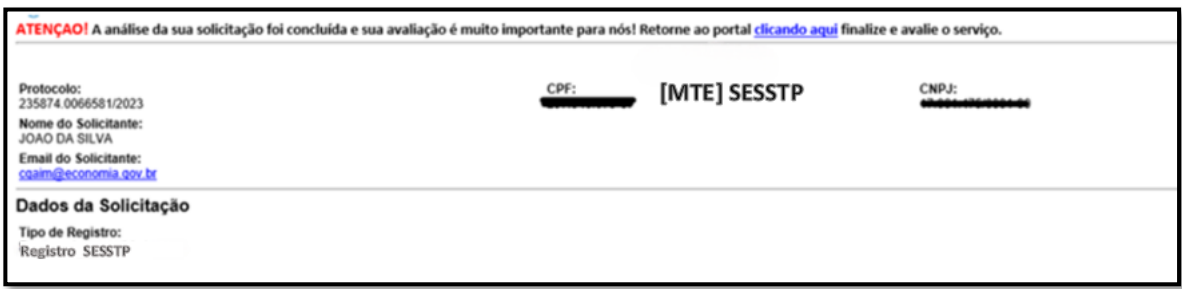

<span id="page-28-1"></span>8.3 Na tela de consulta do sistema, selecione a opção "pessoa jurídica" e marque o filtro "em andamento".

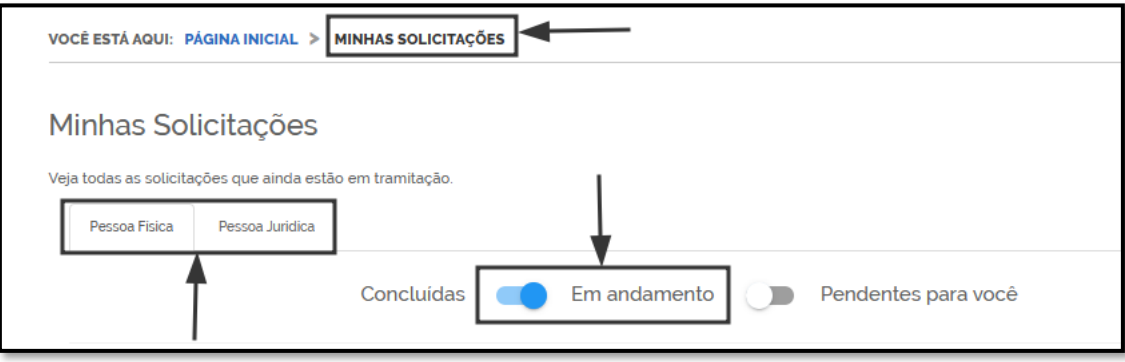

8.4 O sistema abrirá a relação de solicitações do usuário que se enquadram nos parâmetros informados.

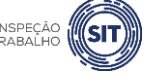

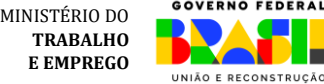

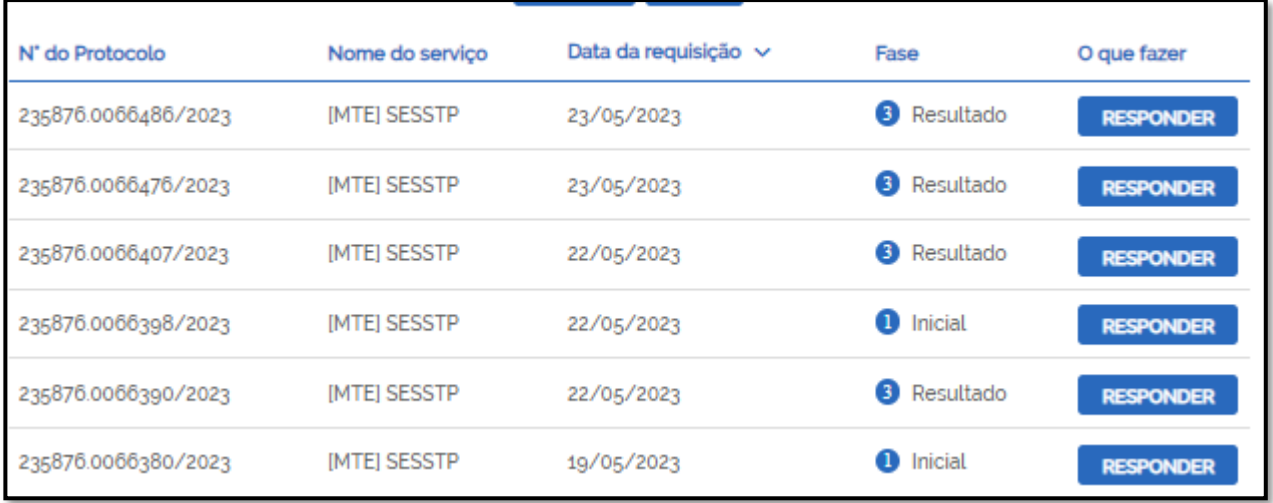

### O QUE SIGNIFICA CADA FASE

- ✓ Fase "1. Inicial": indica que o processo encontra-se na fase de preenchimento do formulário. Clique em RESPONDER para continuar o preenchimento dos dados.
- $\checkmark$  Fase "2. Registro": indica que o processo encontra-se na fase de análise dos dados enviados. Clique em VER para consultar os dados enviados.
- ✓ Fase "3. Resultado" indica que o processo encontra-se na fase de finalização. Clique em RESPONDER para finalizar processo.

8.5 Na coluna "Fase", aparecerá a informação "Resultado". Clique no botão "Responder".

8.6 O sistema resgatará na tela as informações que o usuário cadastrou e apresentará a mensagem "Etapa de finalização".

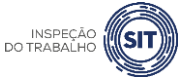

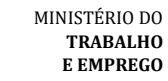

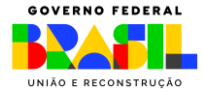

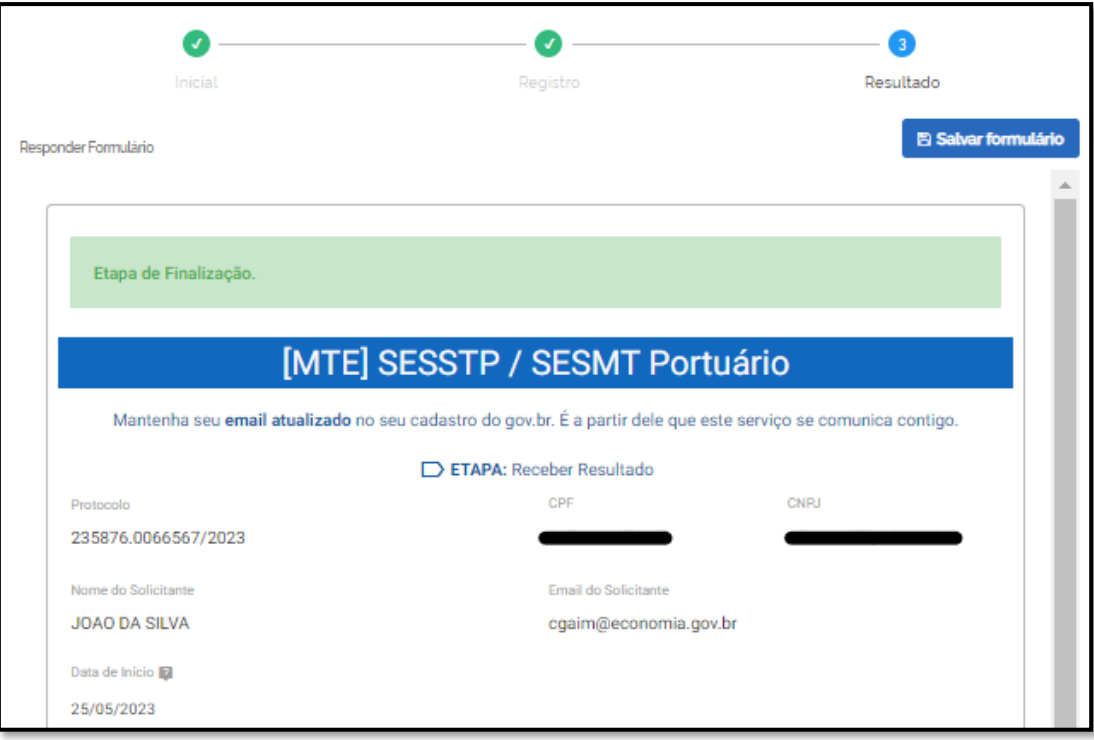

8.7 Ao final desta tela, clique no botão "Finalizar e Avaliar".

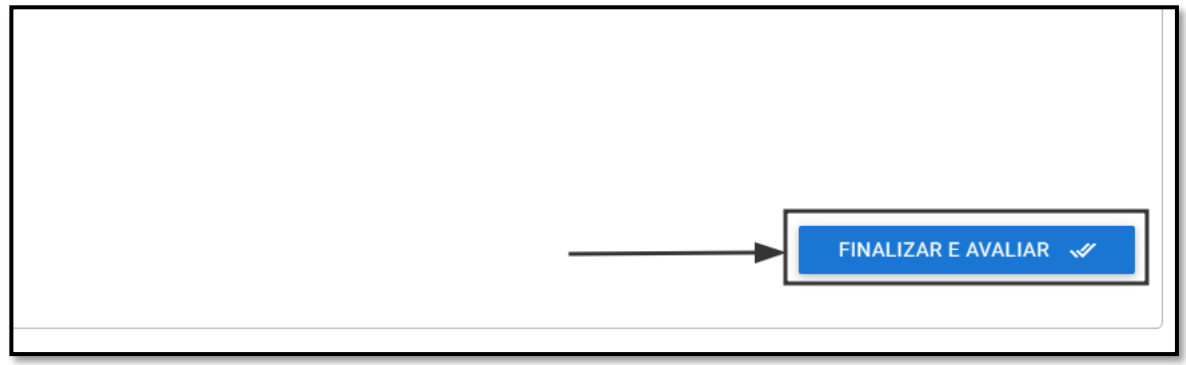

8.8 Será apresentada uma janela com a confirmação de envio de dados.

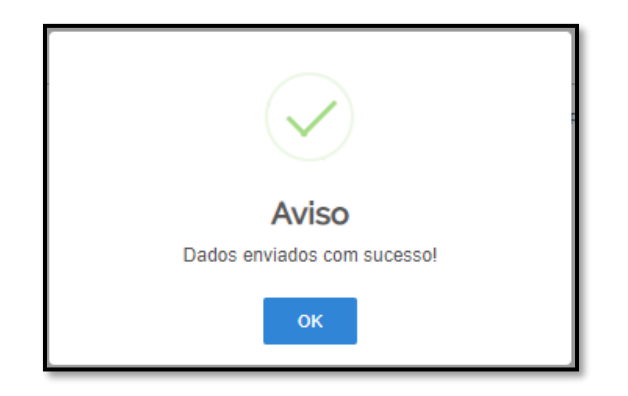

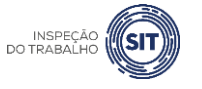

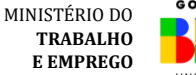

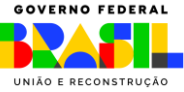

8.9 Clique em OK e será aberta uma página para avaliação do serviço (avaliação não obrigatória). Ainda que não seja obrigatória, essa avaliação é importante para se conhecer o que pode ser melhorado na ferramenta.

8.10 Caso deseje realizar a avaliação, antes de clicar no botão "Enviar", é preciso selecionar a quantidade de estrelas, bem como informar o que você mais gostou na ferramenta (selecionando uma das seis opções disponíveis).

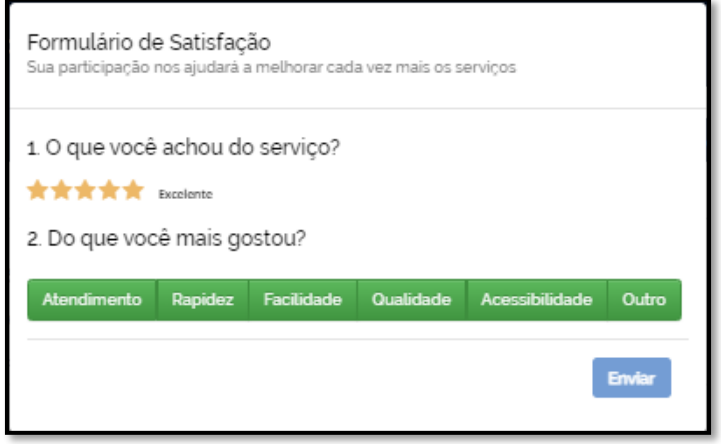

8.11 Caso o usuário não acesse novamente o sistema dentro de 24 horas, para finalizar a solicitação, conforme itens 8.2 a 8.7, o sistema procederá à finalização automática da solicitação.

8.12 Durante a etapa de análise e após a etapa de finalização, o usuário poderá a qualquer momento consultar o registro realizado. Para isso, acesse a ferramenta clicando em "minhas solicitações" e siga os passos descritos no item 8.3. Depois, basta clicar no botão VER, para acessar os dados do formulário registrado.

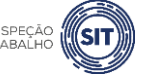

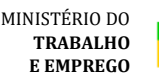

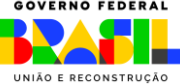

#### <span id="page-32-0"></span>**9. DÚVIDAS FREQUENTES**

#### 1 – Existe alguma forma de obter um documento que comprove que o registro foi efetuado?

1 – Tenteiro de romano de emissão de registro, attavés do Canal cadastrado no portal gov.br, e receberá um extrato das informações registradas e do histórico do processo, Após enviar os dados, o sistema procederá à análise da solicitação em até 24 horas. Após esse prazo, o usuário será cientificado da efetivação do registro, através do e-mail cadastrado no conforme modelo previsto no item 8.2 deste manual.

consultar as suas solicitações, inclusive as informações que foram cadastradas no registro do SESMT PP. Veja como acessar essas informações no item 8.3 deste Manual. Também o usuário poderá, a qualquer momento, acessar a sua conta no portal gov.br e

1 – Tentei cadastrar a folha de rosto de emissão de CA, mas surge um erro: "Empresa não

#### 2 – Ocorreu um erro no momento do cadastro. Como faço para excluir?

Até o envio da solicitação, a ferramenta oferece a opção de voltar, para corrigir eventuais erros no preenchimento. Após o envio da solicitação e a efetivação do registro (etapa de finalização), proceder a um novo registro, caso sejam necessárias outras alterações. o usuário pode utilizar a opção de "Atualização de SESMT PP já registrado", para alterar dados encontrada para sumada e opção de Trusamação de Castrolor de Cagodrade y para alternativa de contratação. De forma alternativa, é possível

#### encontrada ou ainda não aprovada para solicitação de CA". O que fazer nesse caso? 3 – Tem como dar baixa no SESMT PP registrado?

Não é possível dar baixa em um Serviço já registrado. Porém, isso não impede o usuário de registrar novo SESMT PP para a empresa. 1 – Tentei cadastrar a folha de rosto de emissão de CA, mas surge um erro: "Empresa não

1 – Tentei cadastrar a folha de rosto de emissão de CA, mas surge um erro: "Empresa não

1 – Tentei cadastrar a folha de rosto de rosto de rosto de rosto de emissão de CA, mas surge um erro: "Empresa<br>Em 1980, este a folha de CA, mas surge um erro: "Empresa não de CA, mas surge um erro: "Empresa não de CA, mas

#### 1 – Tentei cadastrar a folha de rosto de emissão de CA, mas surge um erro: "Empresa não 4 – Qual o prazo para sair da etapa de análise e concluir a etapa de finalização?

encontrada ou ainda não aprovada para solicitação de CA". O que fazer nesse caso?

1 – Tento de rosto de rosto de rosto de rosto de rosto de surge um error de CA, mas surge um error.<br>Tento de la componenta não de cada não de CA, mas surge um error de la construcción de la construcción de la c esse prazo, o usuário será cientificado da efetivação do registro, através do e-mail cadastrado .<br>Após o envio dos dados, o sistema procederá à análise da solicitação em até 24 horas. Após no portal gov.br, e receberá um extrato das informações registradas e do histórico do processo.

1 – Tentei cadastrar a folha de rosto de emissão de CA, mas surge um erro: "Empresa não

novamente o sistema e finalizar a sua solicitação, conforme orientações previstas no item 8 deste manual. Contrada para solicitação de CA". O que fazer nesse caso de CA". O que fazer nesse caso de CA". O que fazer nesse caso de CA". O que fazer nesse caso de CA". O que fazer nesse caso de CA". O que fazer nesse c Após o recebimento do e-mail, ou transcorrido o prazo de 24 horas, o usuário deve acessar 1 – Tentei cadastrar a folha de rosto de emissão de CA, mas surge um erro: "Empresa não

Caso o usuário não acesse novamente o sistema dentro do prazo de 24 horas, para finalizar a solicitação, o sistema procederá à finalização automática da solicitação.

1 – Tentei cadastrar a folha de rosto de emissão de CA, mas surge um erro: "Empresa não

encontrada ou ainda não aprovada para solicitação de CA". O que fazer nesse caso?

1 – Tentei cadastrar a folha de rosto de emissão de CA, mas surge um erro: "Empresa não

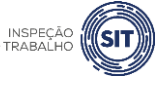

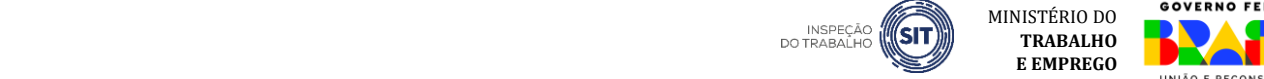

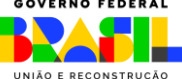

5 – Quais informações, a respeito de empresas prestadoras de serviços atendidas, deverão ser incluídas, visto que não temos esta atividade de prestação de serviços, porém o campo está com preenchimento obrigatório?

O campo não é de preenchimento obrigatório.

# 1 – Tentei cadastrar a folha de rosto de emissão de CA, mas surge um erro: "Empresa não 6 – Como consultar o SESMT PP declarado?

֚֚֬

ì

Ĩ

1 – Tenteiro de rosto de rosto de rosto de rosto de rosto de rostrar a folha de CA, mas surge um error de cada<br>1 – Tenteiro de cadastrar a não de CA, mas surge um error de cada de la mas surge um error de cada de la mas s e seguindo os passos descritos no item 8.3 deste Manual. Durante a etapa de análise e após a etapa de finalização, o usuário poderá a qualquer momento consultar o registro realizado. Para isso, acesse a ferramenta clicando em "minhas solicitações"

encontrada ou ainda não aprovada para solicitação de CA". O que fazer nesse caso?

encontrada ou ainda não aprovada ou ainda não aprovada para solicitação de CA". O que fazer nesse caso.<br>Entre a caso de CA". O que fazer nesse caso de CA". O que fazer nesse caso de CA". O que fazer nesse caso de

encontrada ou ainda não aprovada para solicitação de CA". O que fazer nesse caso?

1 – Tentes de rosto de rosto de rosto de filtres de rosquise conferme e entre de encontrada ou ainda a marcaya o correta dos meios de pesquisa comornic Atenção! Atentar-se para a marcação correta dos filtros de pesquisa conforme se trate de solicitação já concluída ou em andamento.

7 – Como devo proceder, caso necessite atualizar outras informações que não se refiram aos profissionais integrantes do SESMT PP ou à sua forma de contratação?

1 – Tentei cadastrar a folha de rosto de emissão de CA, mas surge um erro: "Empresa não

SESMT PP deve ser utilizado apenas para atualizações de informações relacionadas aos profissionais que integram o Serviço ou à forma de contratação dos profissionais que Nesse caso, deve ser realizado novo registro do Serviço. A opção de atualização de registro de profissionais que integram o Serviço ou à forma de contratação dos profissionais que compõem<br>Carrier encontrada ou ainda não aprovada para solicitação de CA". O que fazer nesse caso? o Serviço.

1 – Tentei cadastrar a folha de rosto de emissão de CA, mas surge um erro: "Empresa não

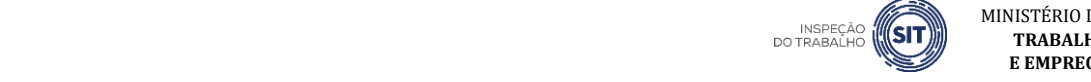

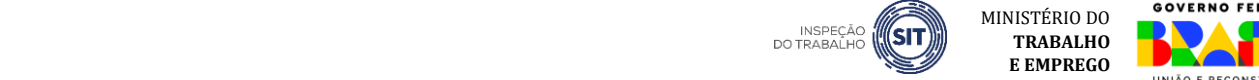

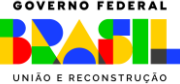

# <span id="page-34-0"></span>**10. DISPOSIÇÕES FINAIS**

A ferramenta de registro de SESMT PP está em constante evolução.

Caso encontre algum erro ou queira enviar alguma sugestão de melhoria, encaminhe e-mail para [sesmt@economia.gov.br.](mailto:sesmt@economia.gov.br) Para facilitar o entendimento em caso de erro, informe o número do protocolo gerado no sistema e inclua *prints* da tela na qual o erro está ocorrendo.

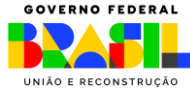

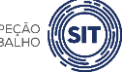

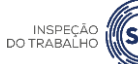